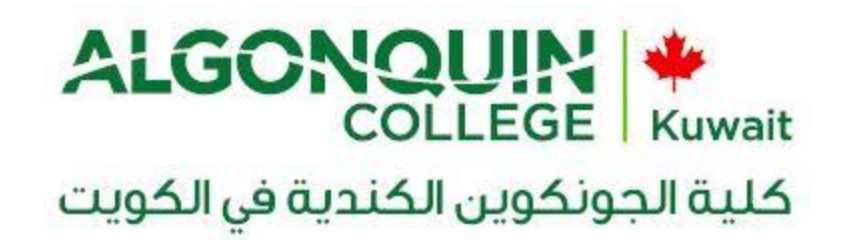

# Please follow below steps for first time login

Step 1: If you find the other user Account Screen, click on the back arrow.

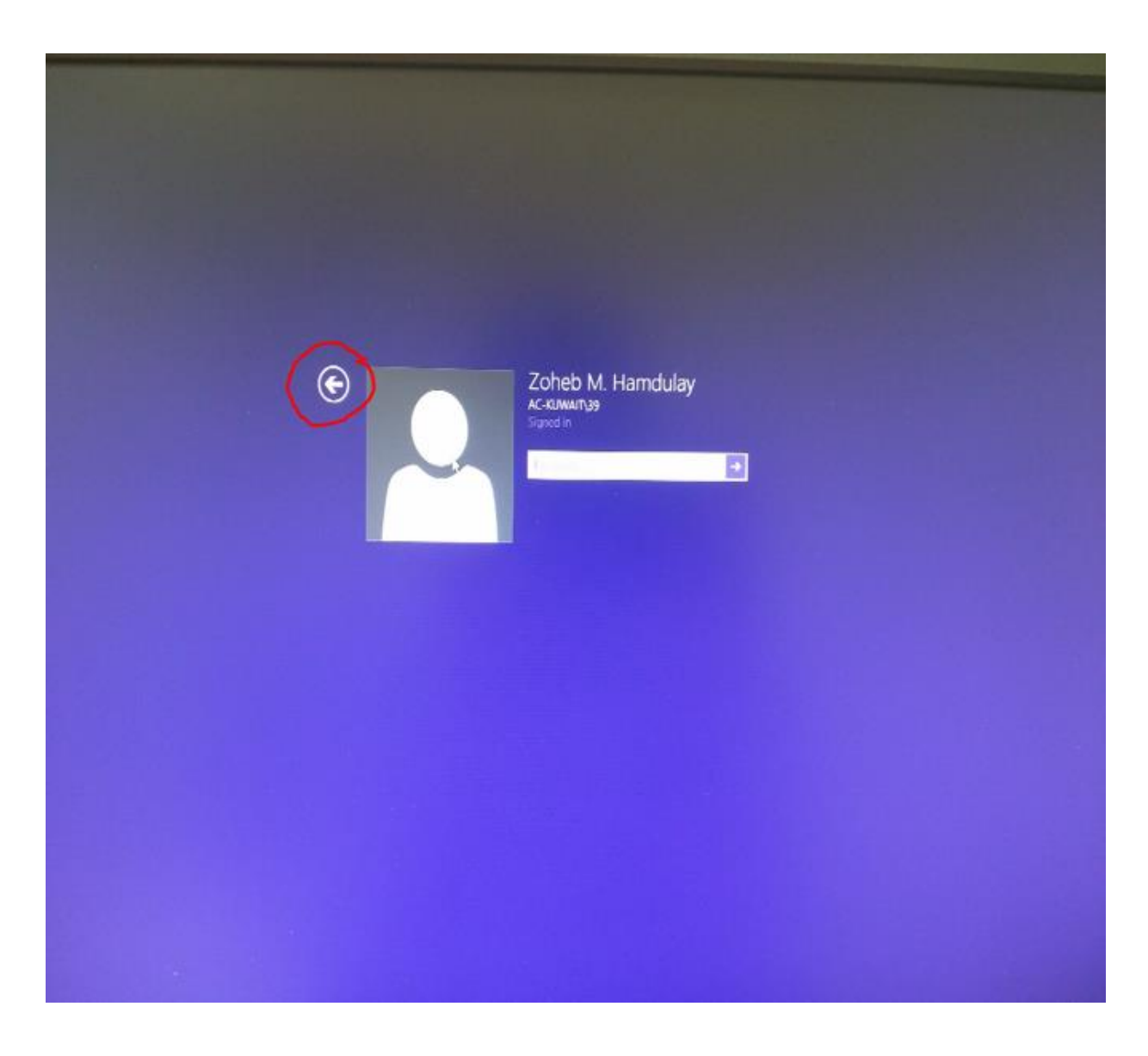

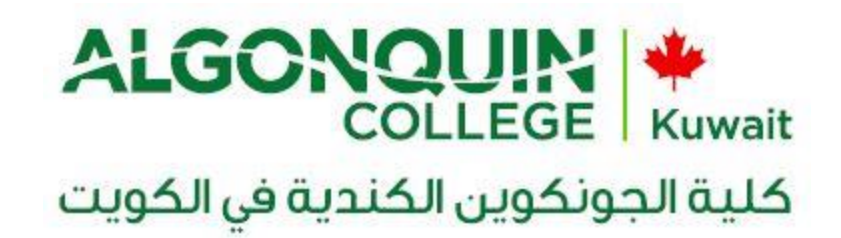

Step 2: Press "**other user".**

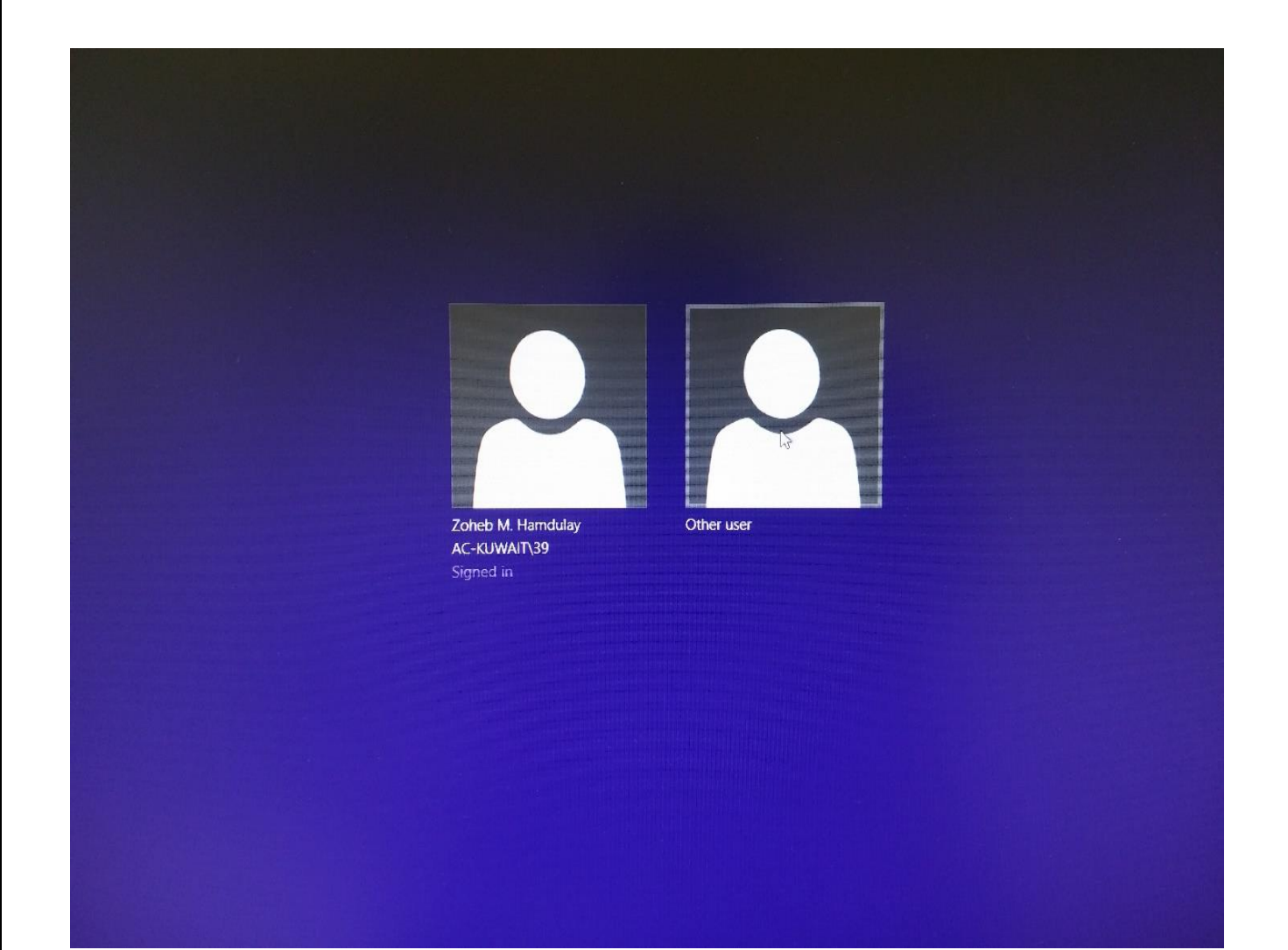

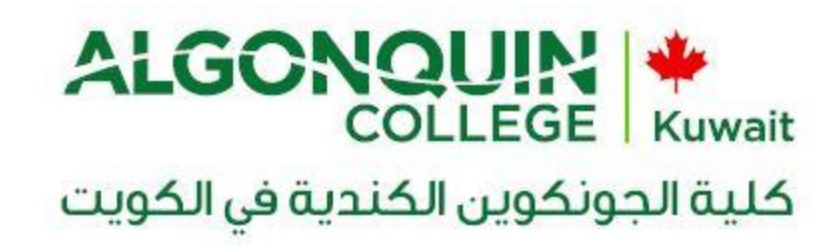

Step 3: Fill In your username & password provided By IET department.

The username is your ID and the password provided by the registration office.

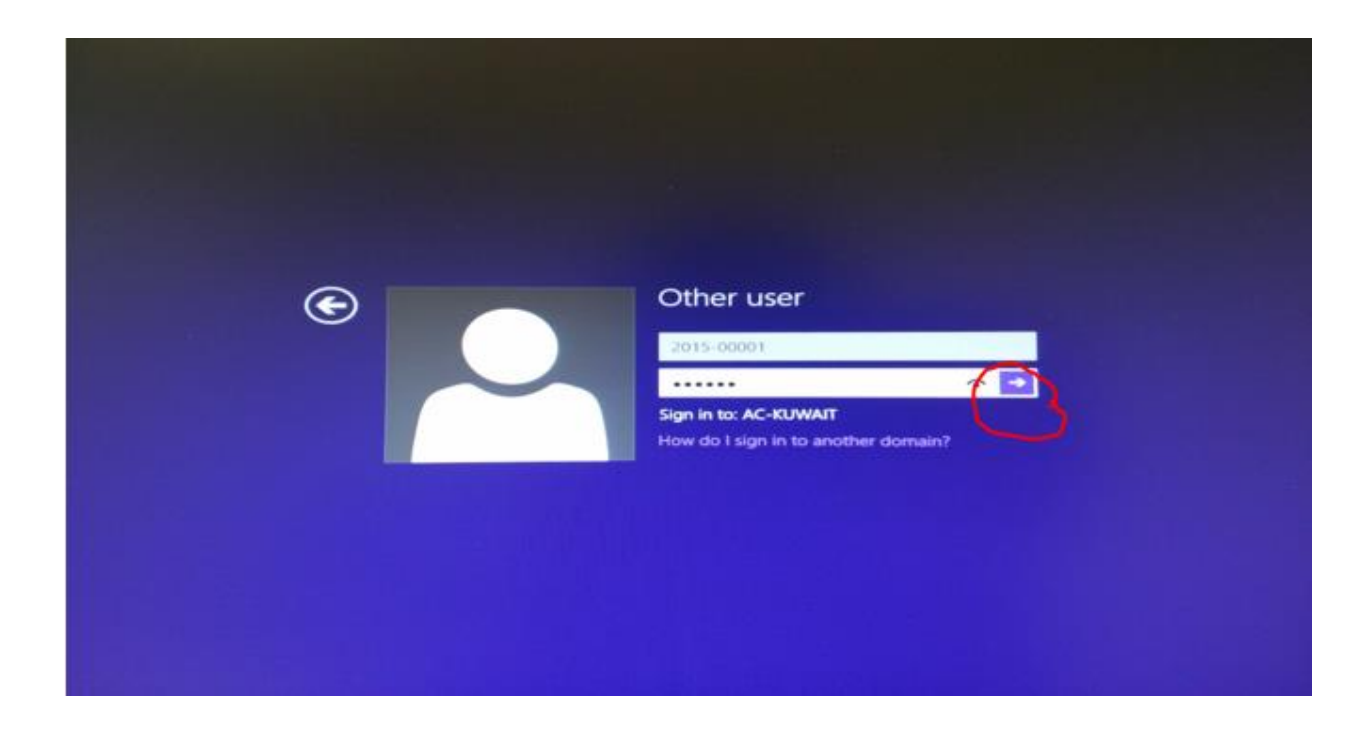

Then, Click on Submit arrow or press **Enter** key from keyboard.

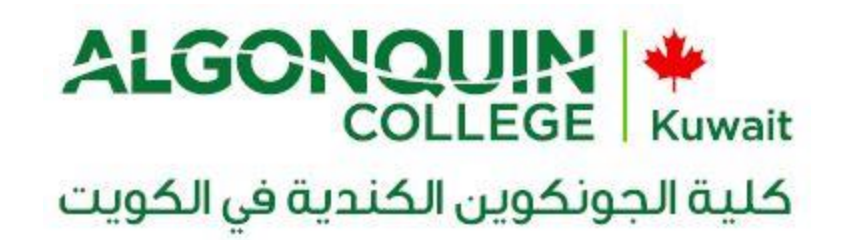

Step 7: Wait for the system setting up your profile.

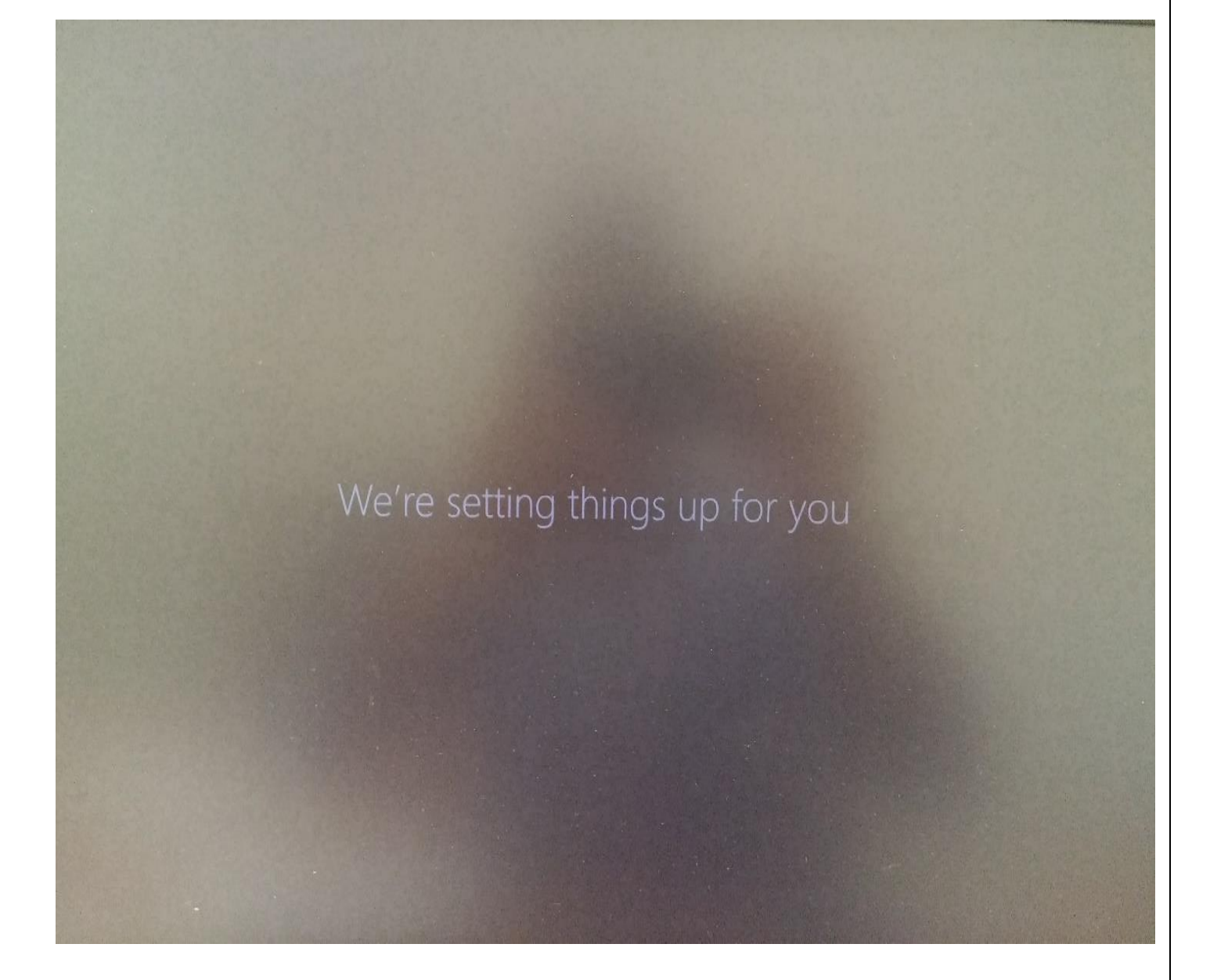

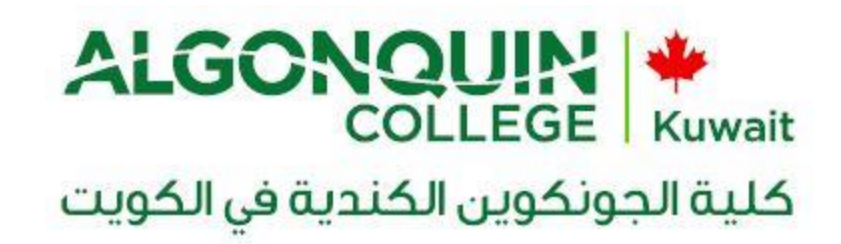

Step 8: You will get this window. Press on **Desktop** icon.

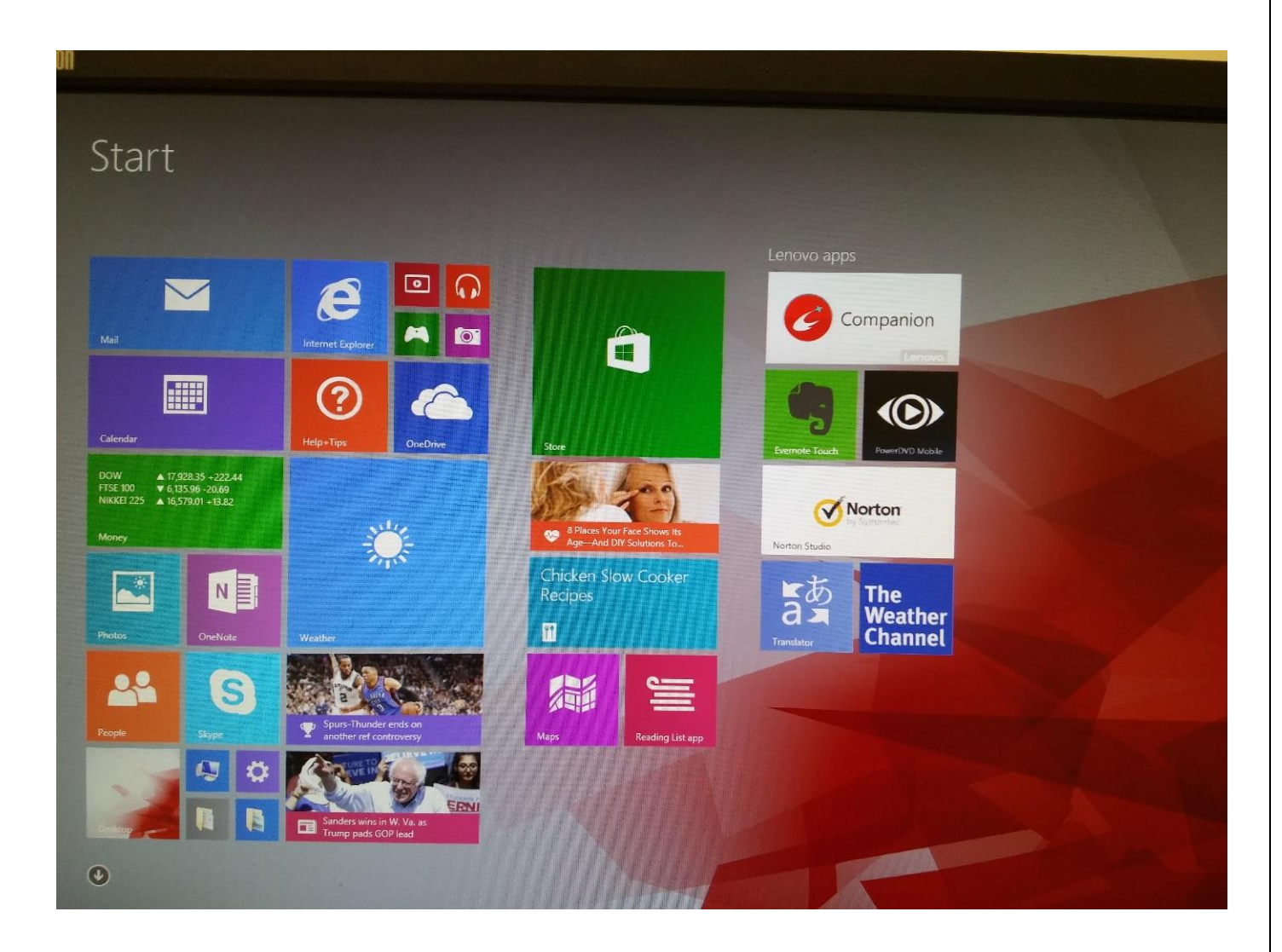

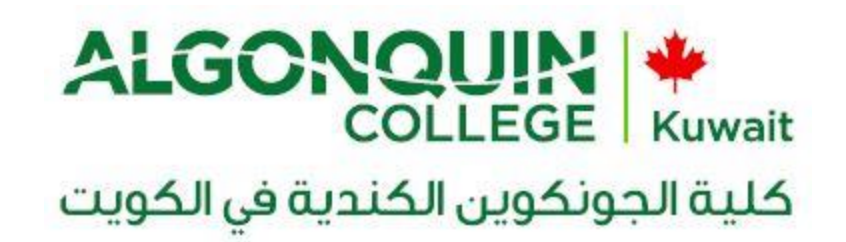

How to change your login password using the college PC

Follow these steps:

- 1. Logon to your PC/Laptop with given password
- 2. Now press Alt+Ctrl+Del button together and you can see an option "change a password".

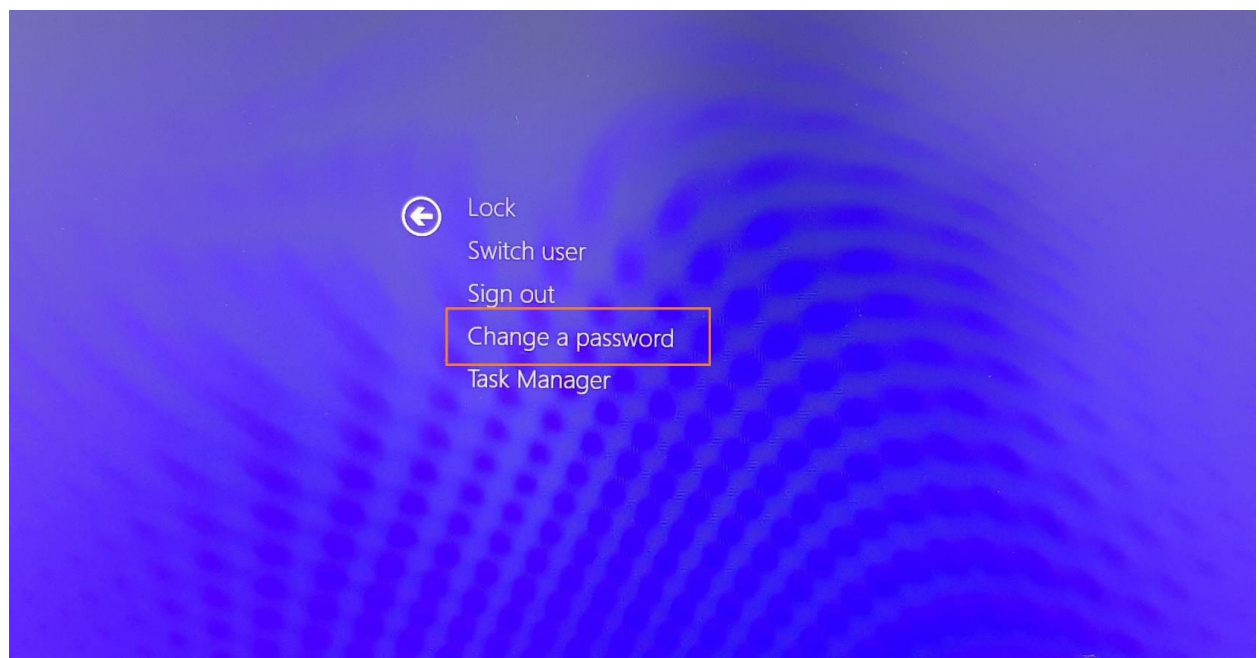

- 3. When you select that a new screen will come up
- 4. It will ask you to put your old password and type new password.

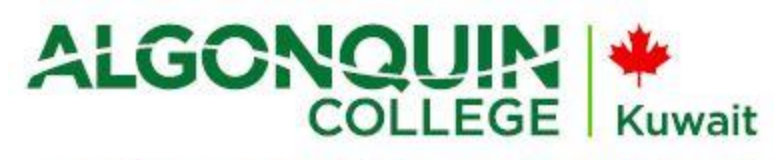

## كلية الجونكوين الكندية في الكويت

5. Type old and new passwords and make a note of new password you just chose. (New password should be at least six characters and not any of 3 previous old passwords).

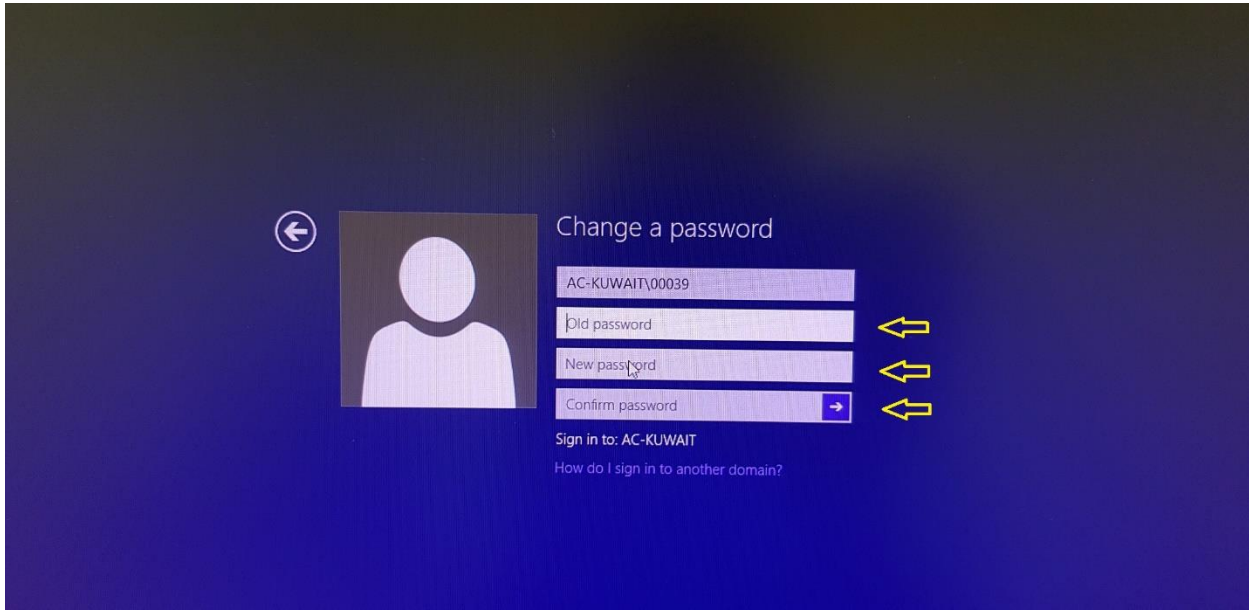

6. Next time logon with new password.

*Note: The other wireless internet, LMS, and SIS systems will be affected by the new password.*

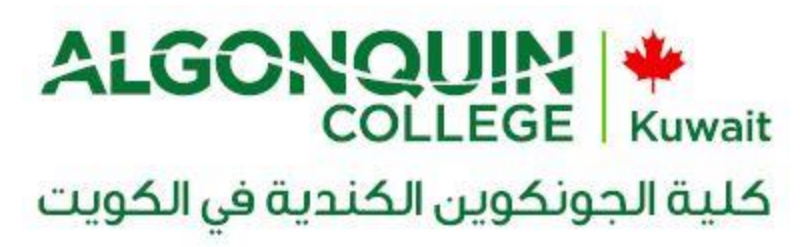

### How to use the wireless network

1- First step to find the Wireless Network on your machine (**AC-Students-WiFi**) select it,

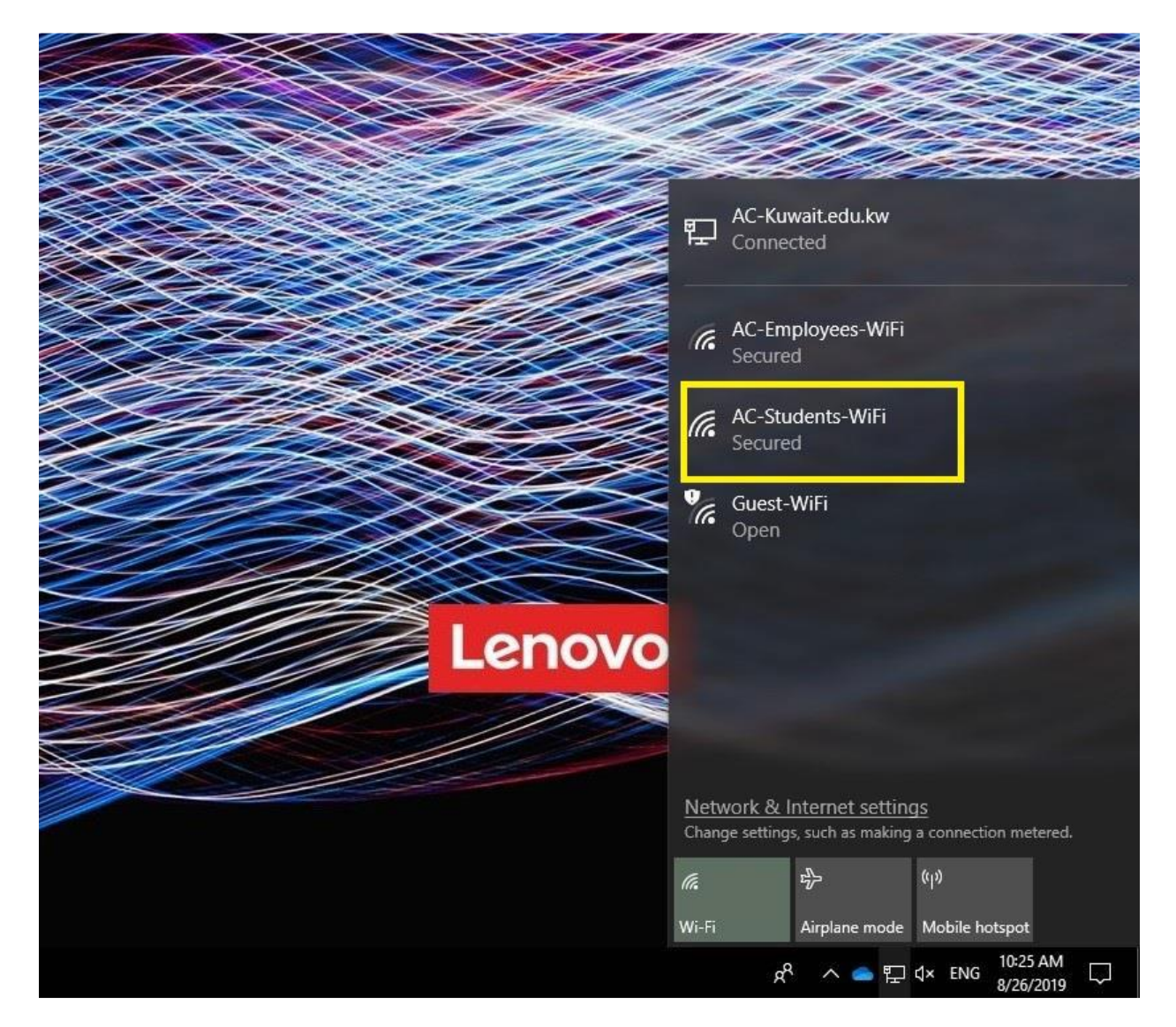

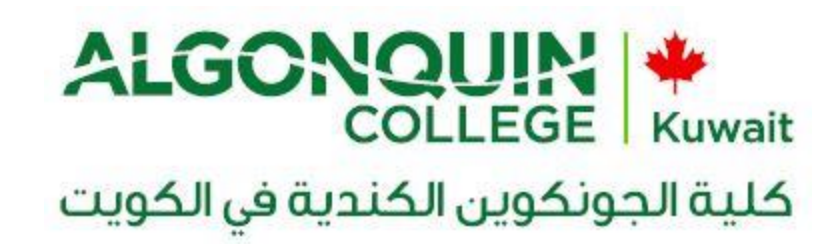

2- Select the student wifi then press Connect.

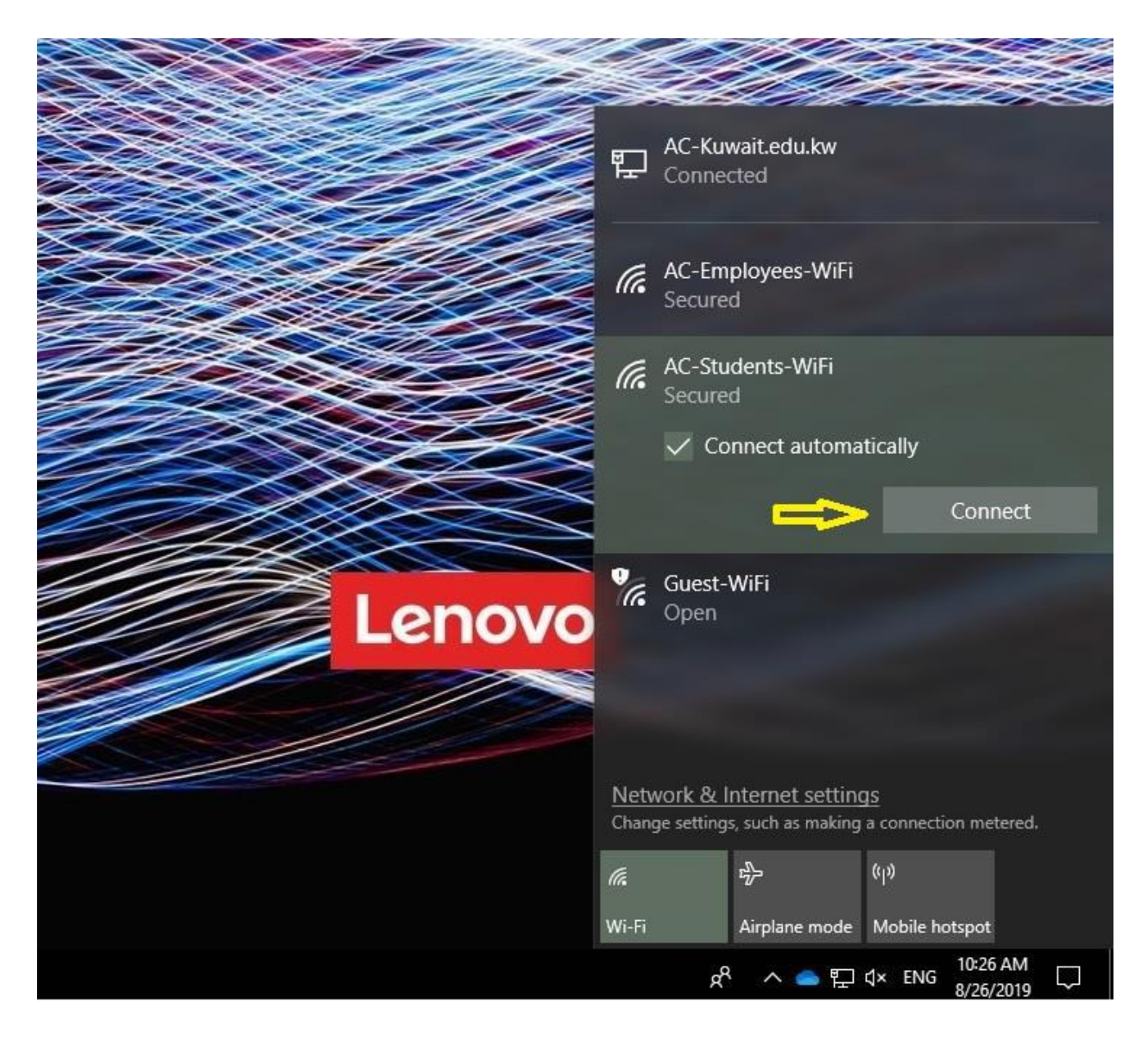

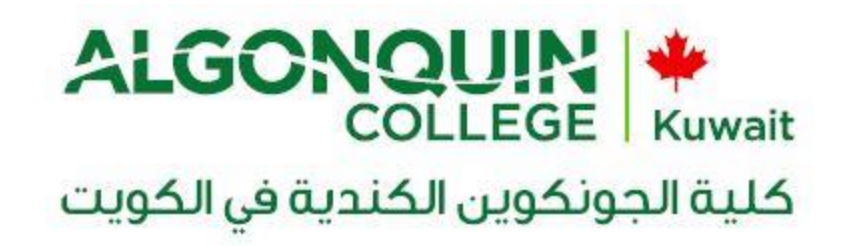

3- Put the username and password:

Username: 20xx-xxxx Password: \*\*\*\*\*\*\*\*\*\*\*

*Note: To connect, use the password provided to you on the orientation day.*

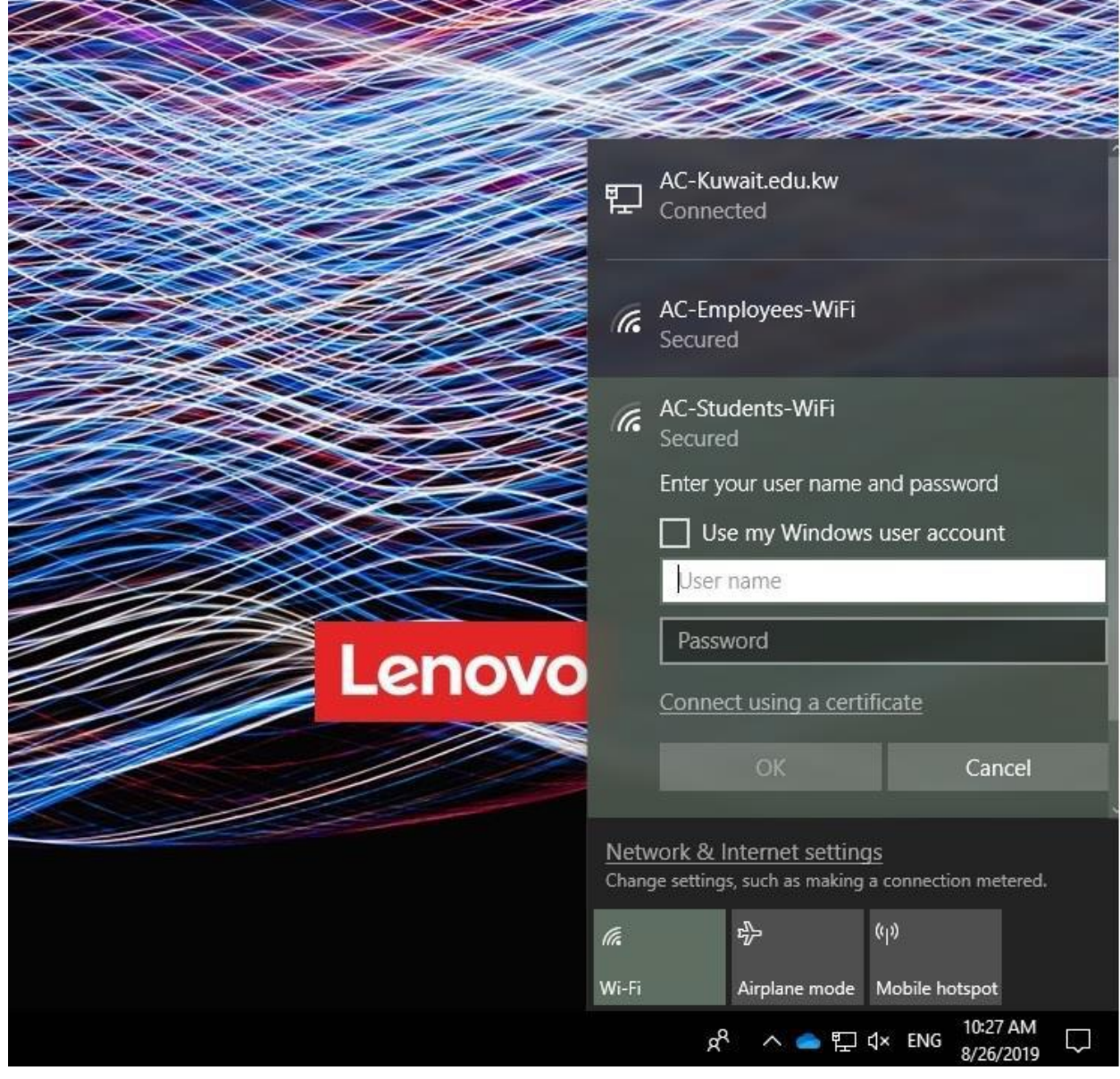

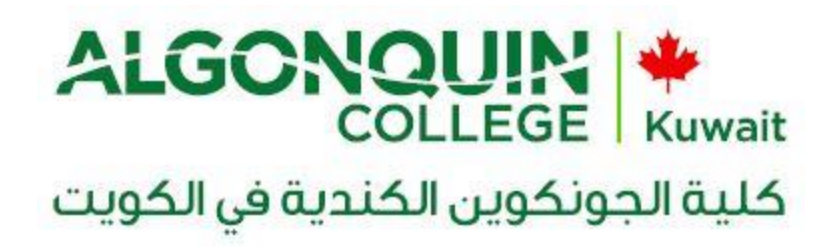

#### To access SIS:

- 1. Open any internet browser (internet explorer, Google Chrome, Yahoo Firefox).
- 2. Enter the URL address of the College (www.ac-kuwait.edu.kw) in the address bar then press **Enter**.
- 3. On the top right-hand corner of the Homepage click on the link of **SIS.**

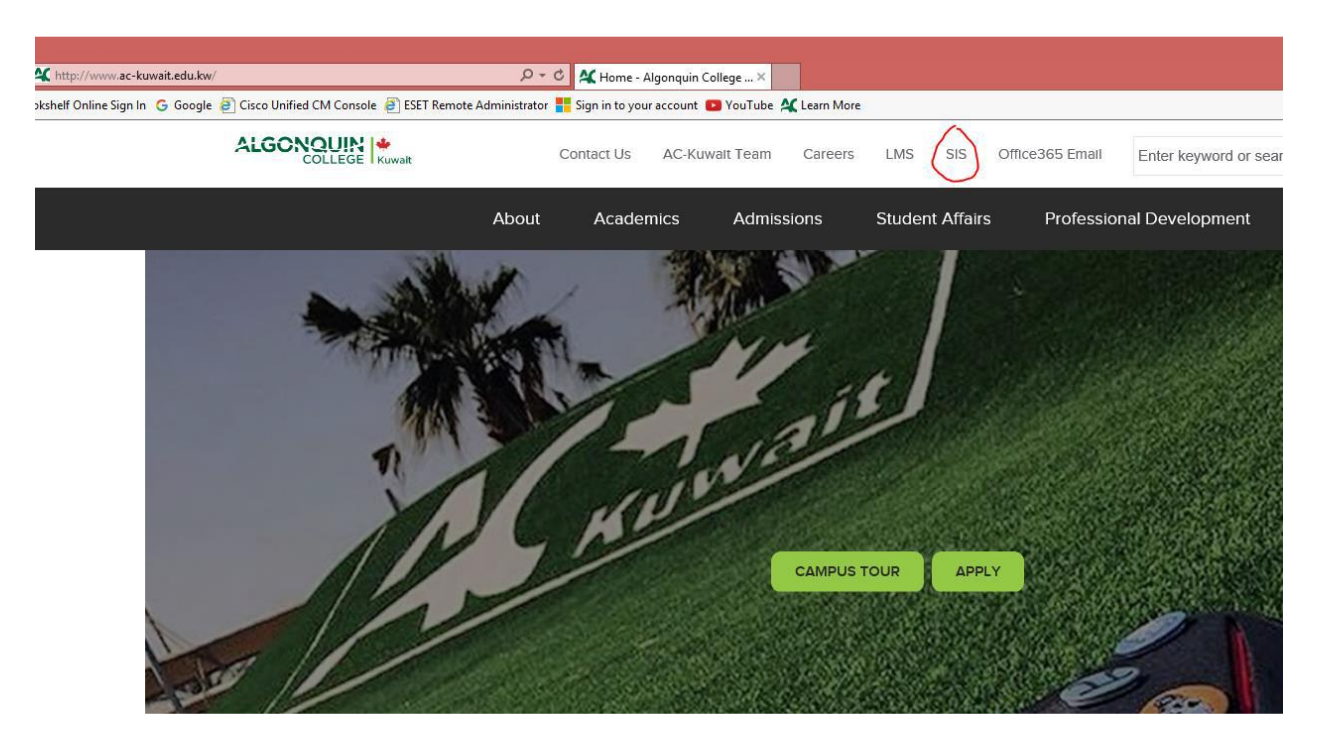

**OR**

Use the below link in browser for direct access:

- 1. <https://self-service.ac-kuwait.edu.kw/PowerCampusSelfService/>
- 2. After clicking the link, you will find the below window of self-service; sign in with username and password provided by the office of the Registrar.

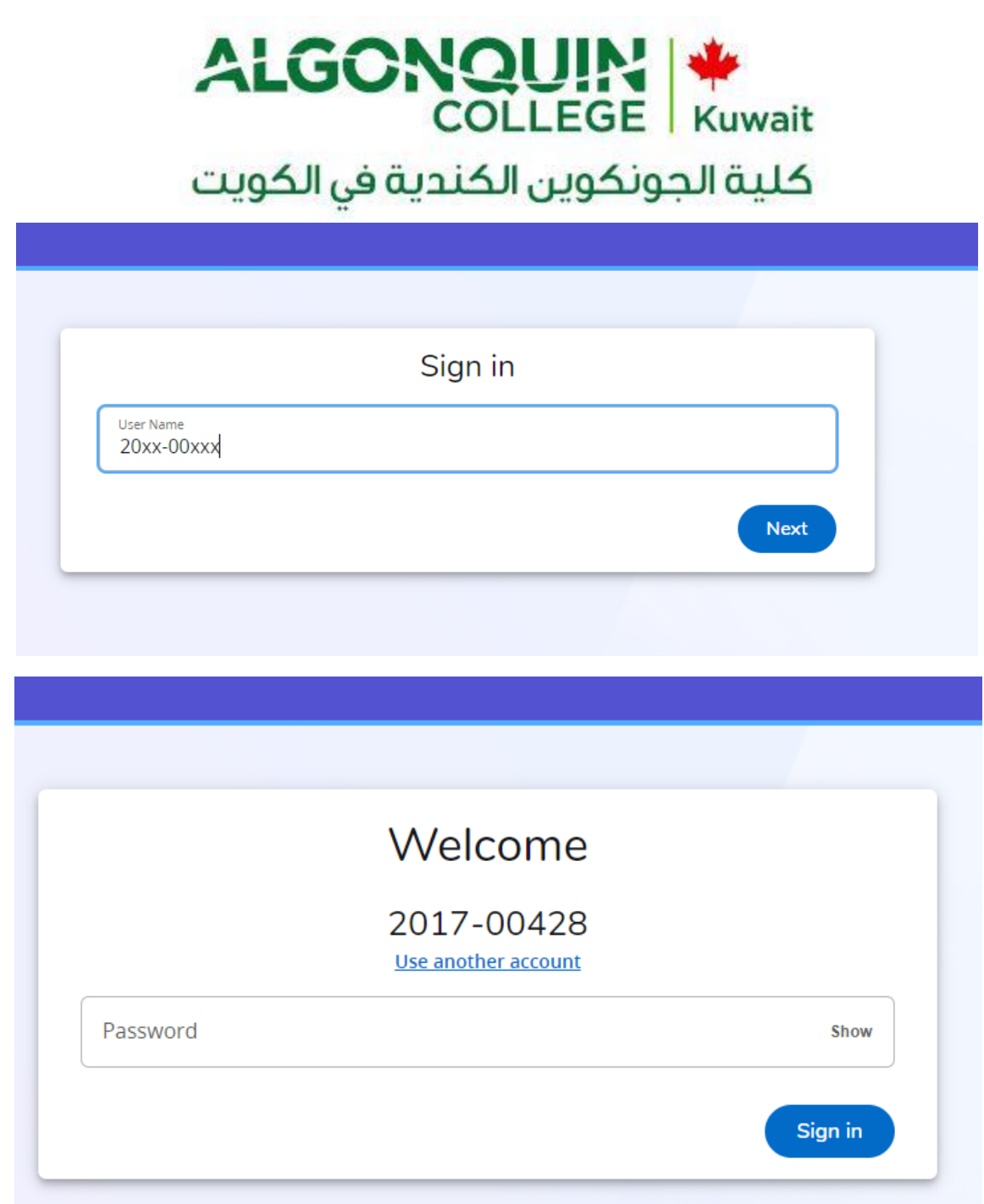

### How to access the LMS

- 1. Open any internet browser (internet explorer, Google Chrome, Yahoo Firefox)
- 2. Enter the URL of the College [\(www.ac-kuwait.edu.kw\)](http://www.ac-kuwait.edu.kw/) in the address bar then press **Enter**.
- 3. On the top right-hand corner of the Homepage click on the link of **LMS**

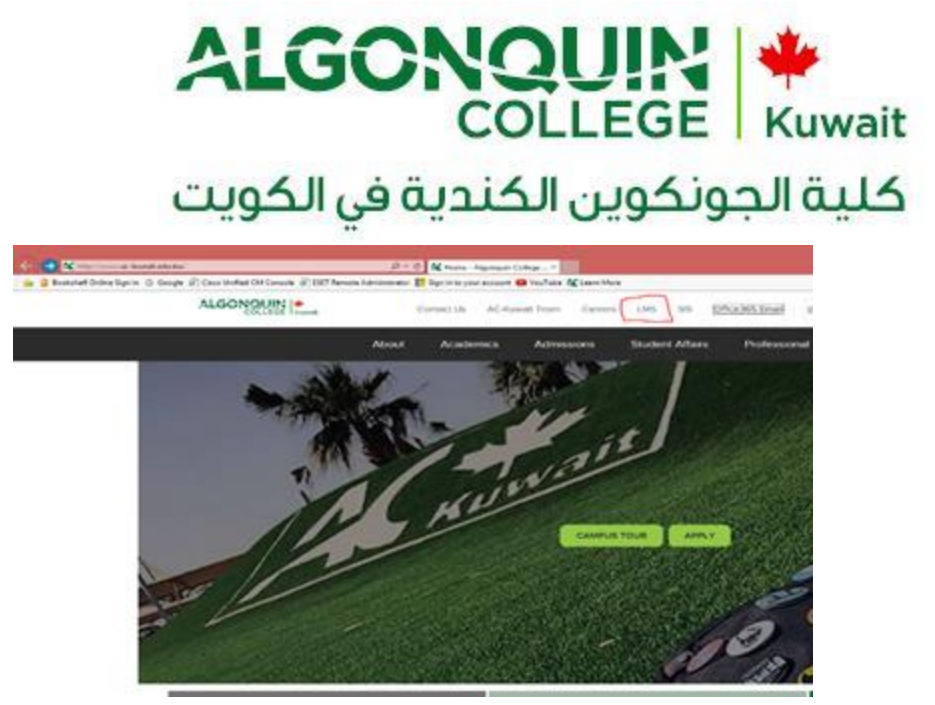

**OR**

Use the below link in browser for direct access:

[http://splms.ac-kuwait.edu.kw/sites/AlgonquinCollegeKuwait\\_1/SitePages/Home.aspx](http://splms.ac-kuwait.edu.kw/sites/AlgonquinCollegeKuwait_1/SitePages/Home.aspx)

4. After click on the link, a popup window will appear asking for user name and password:

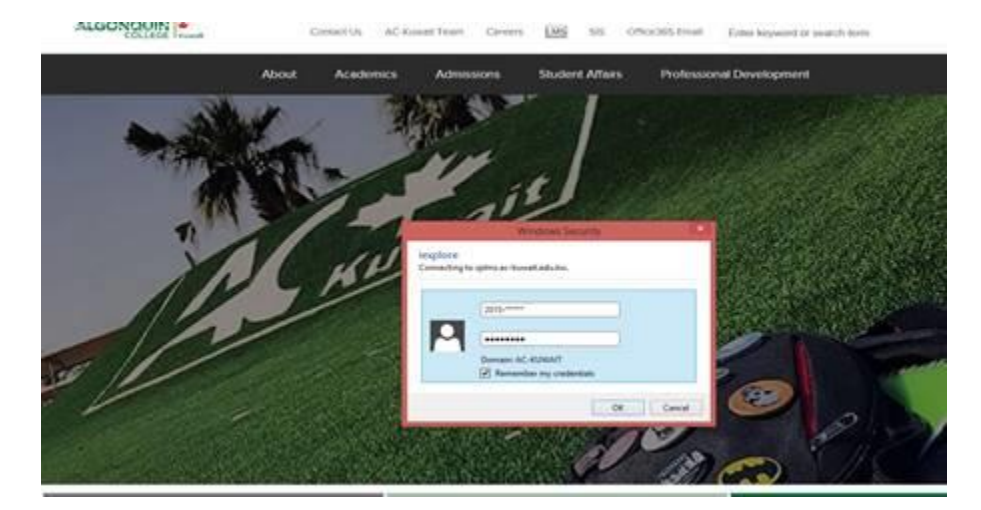

Sign in with username and password provided by the registration counter.

I.E: Username: xxxx-xxxxx

Password: \*\*\*\*\*\*\*\*\*\*\*

You will get the below screen:

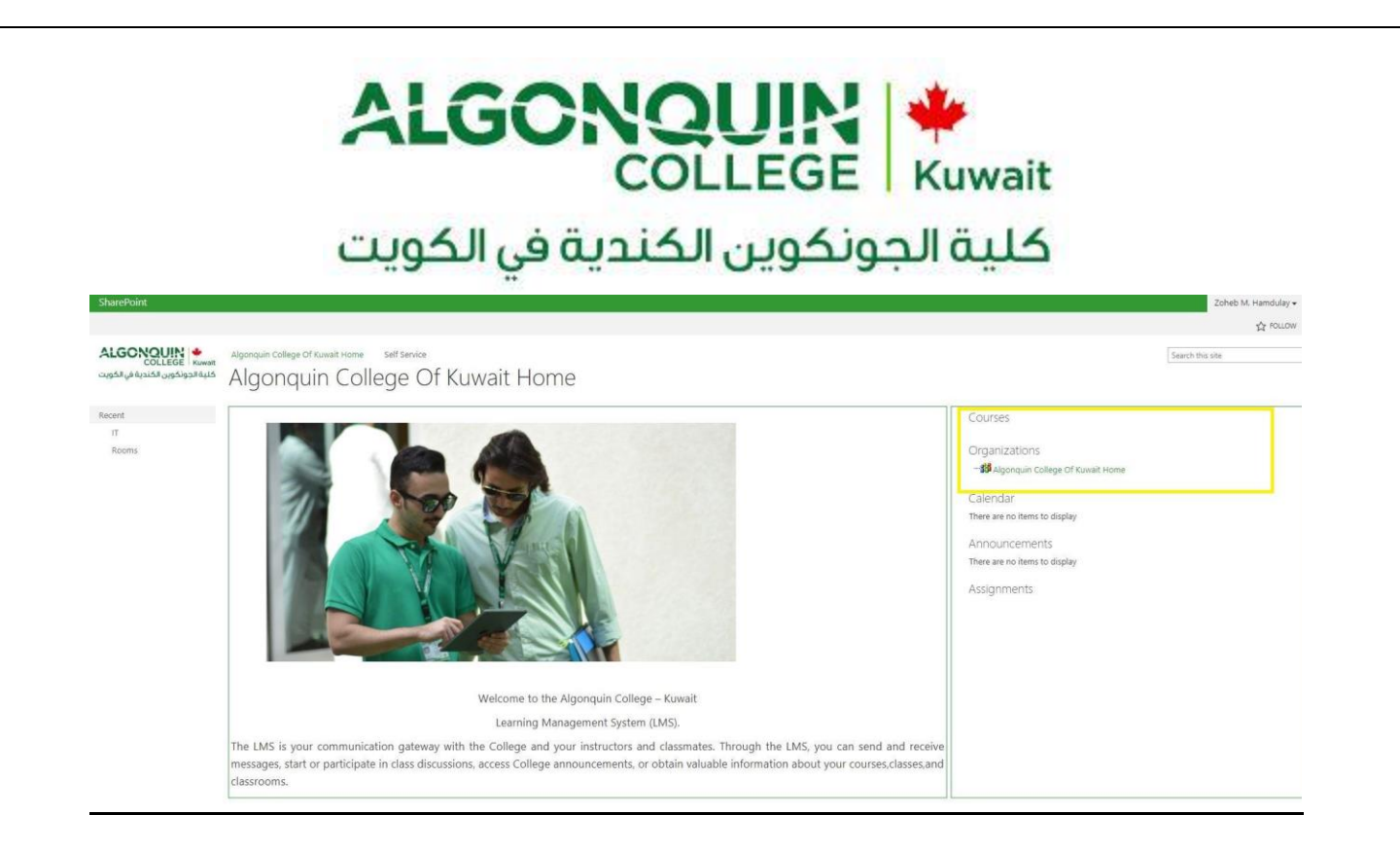

*Note: You will find your courses on the right box. Just press the + sign.*

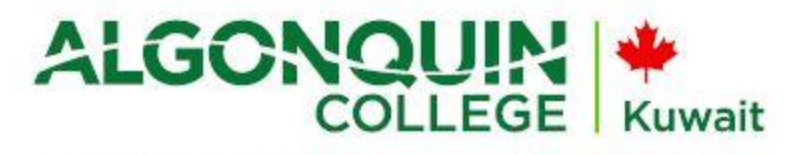

## كلية الجونكوين الكندية في الكويت

### How to access your e-mail account at AC-Kuwait

1- Open the below link in browser:

<https://login.microsoftonline.com/>

#### **OR**

Access your email from AC-Kuwait website:

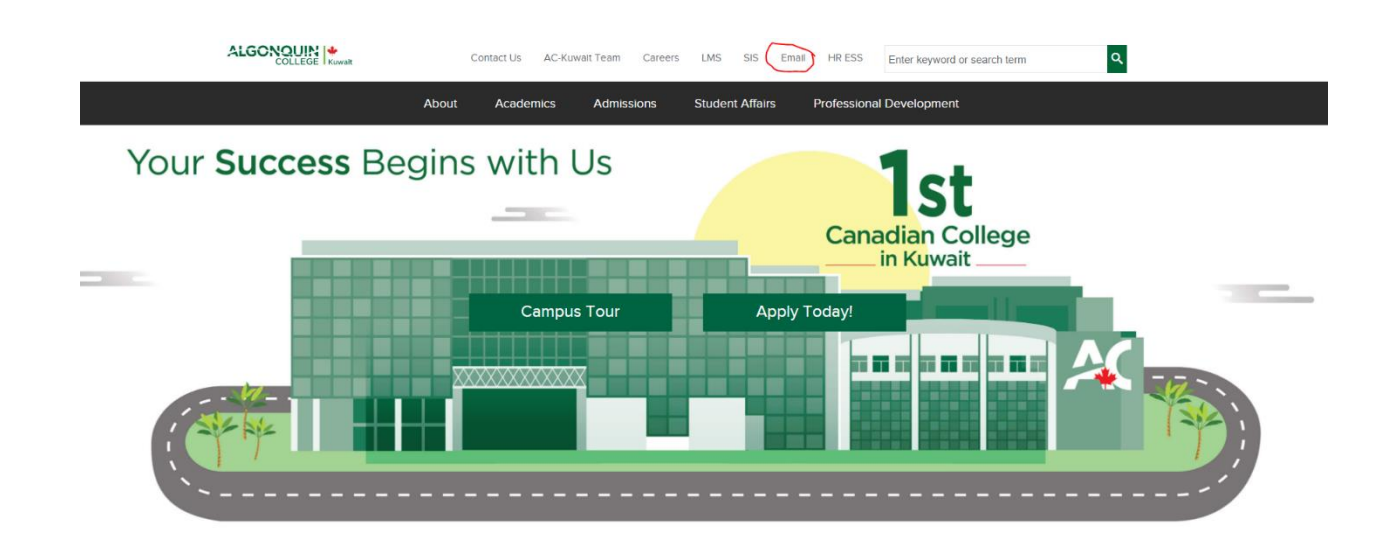

2- Fill your email and password given to you then press "Sign in"

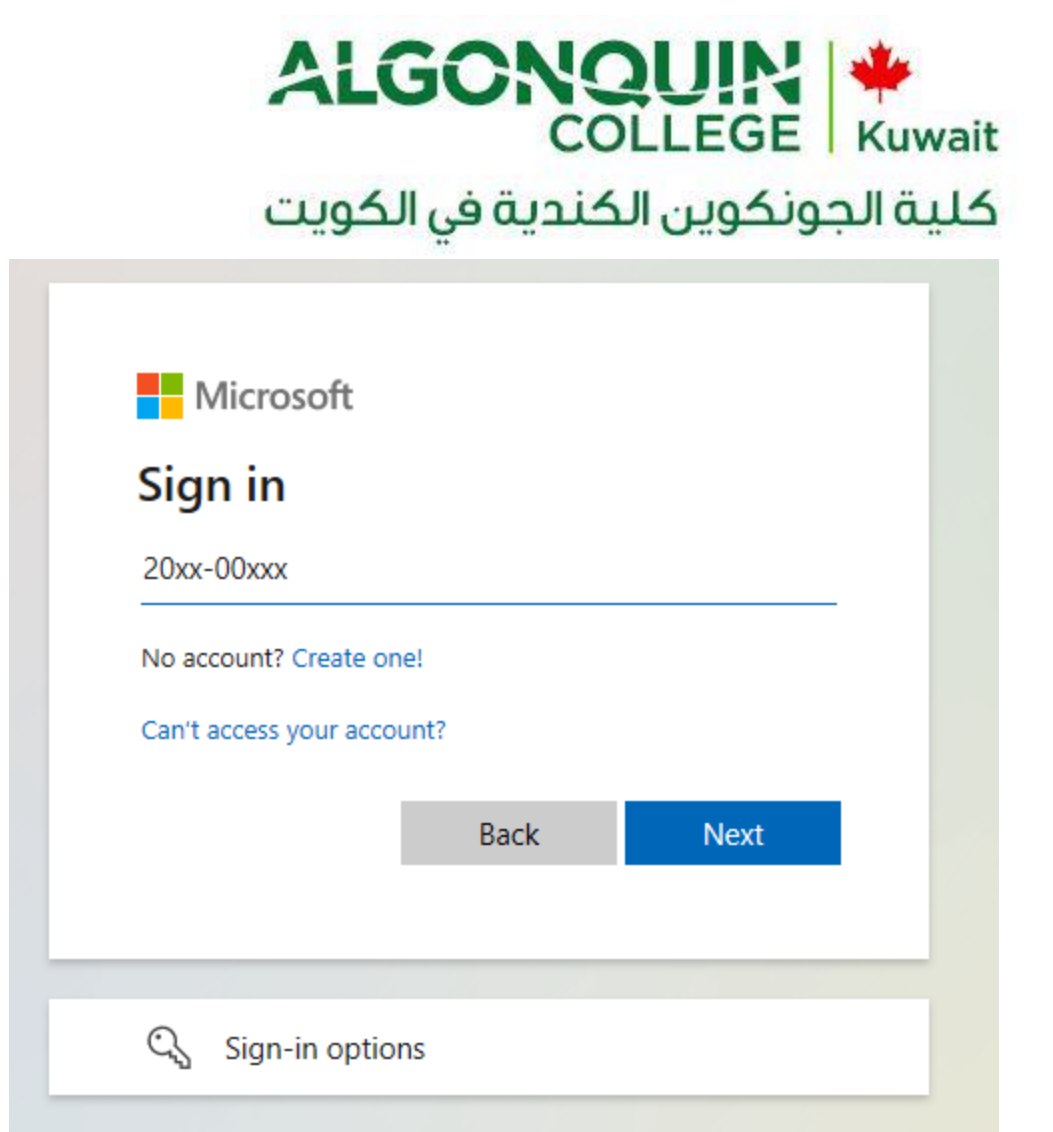

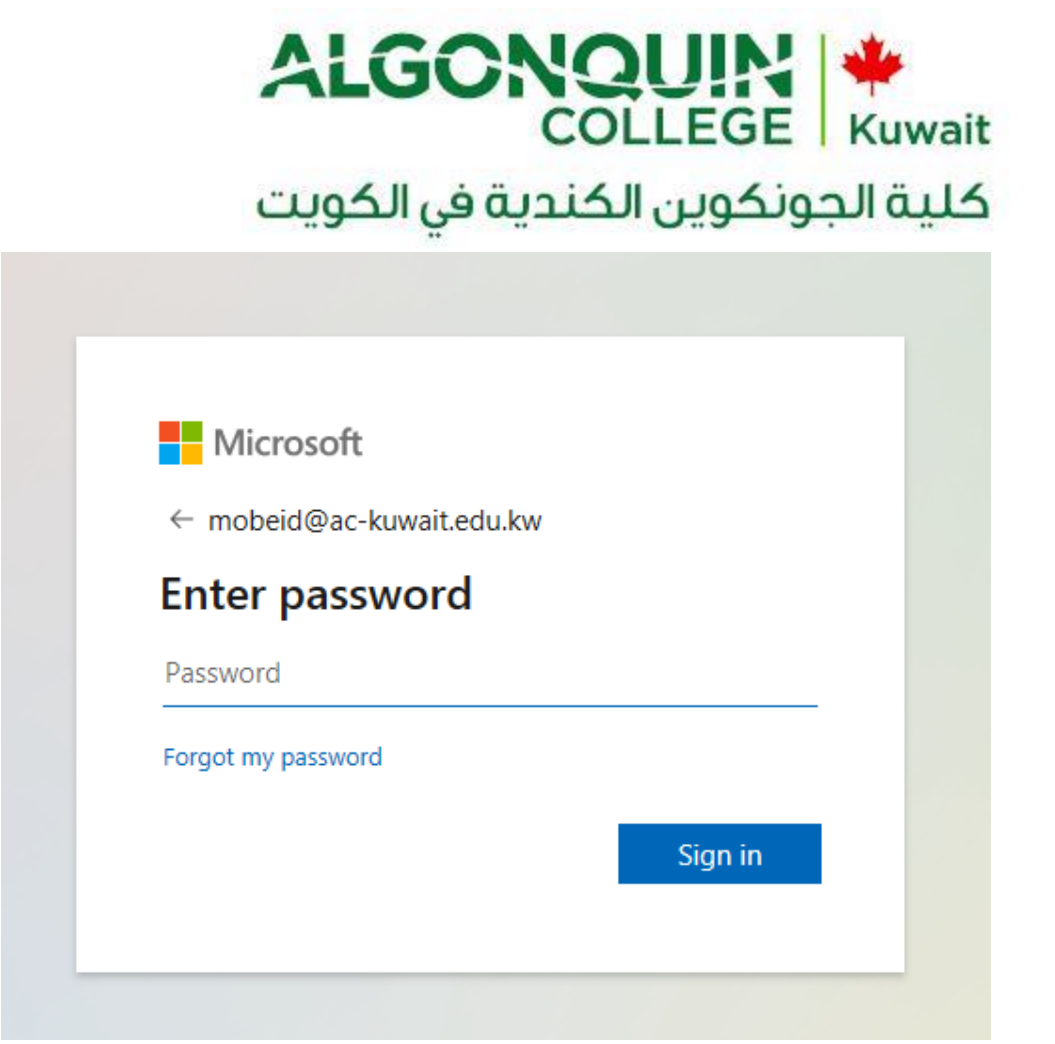

3- Now, select the office program you want to use or the "outlook" option to read your emails as below snap:

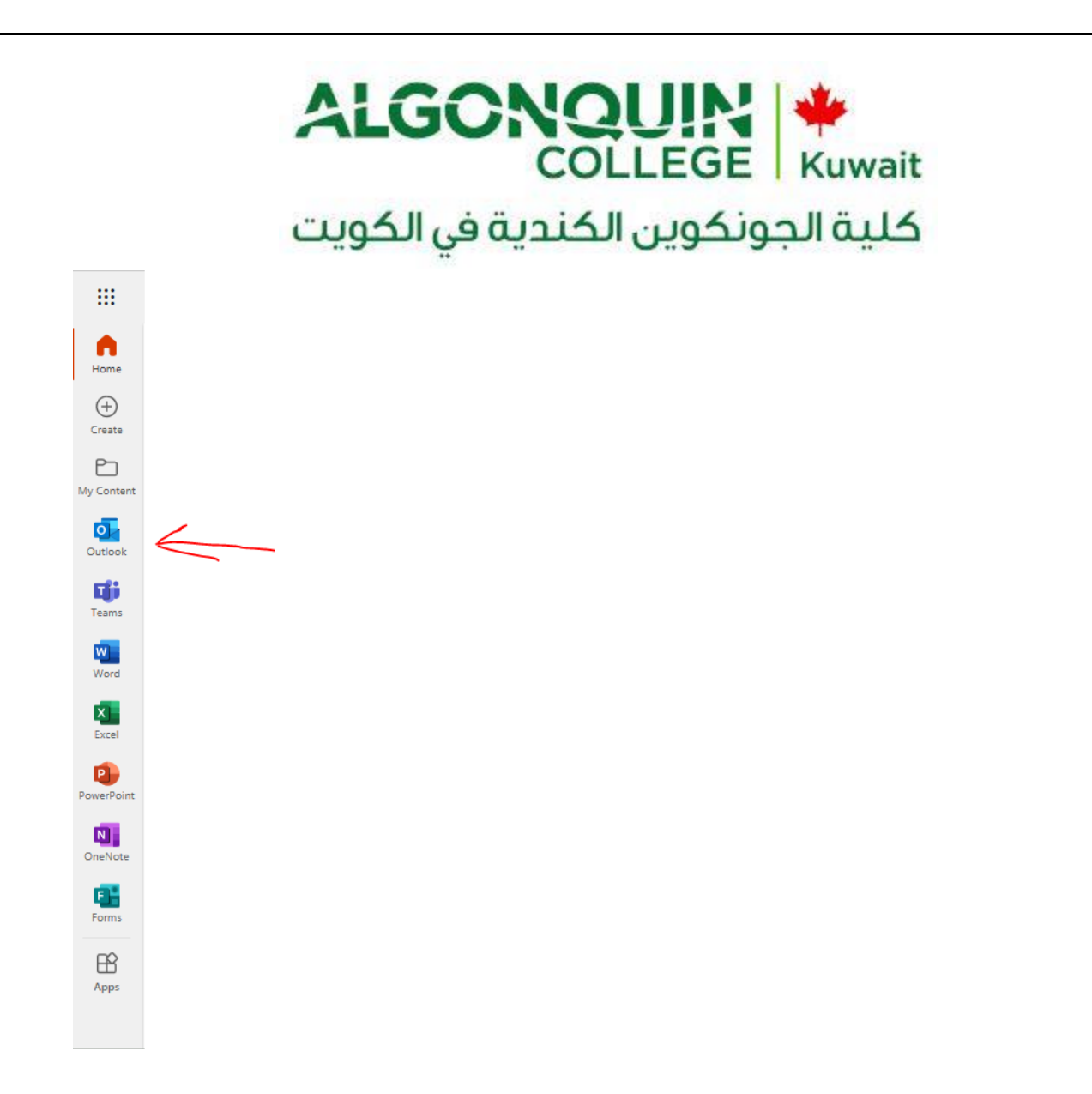

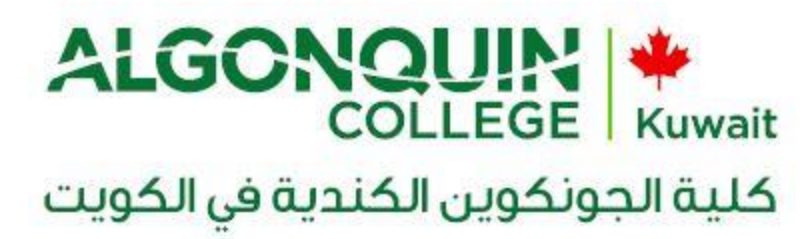

### How to change a password

- 1- Open an internet browser ( internet explorer, Google Chrome, Yahoo Firefox)
- 1- Open the below link in the browser:

<https://login.microsoftonline.com/>

#### **OR**

Access your email from AC-Kuwait website:

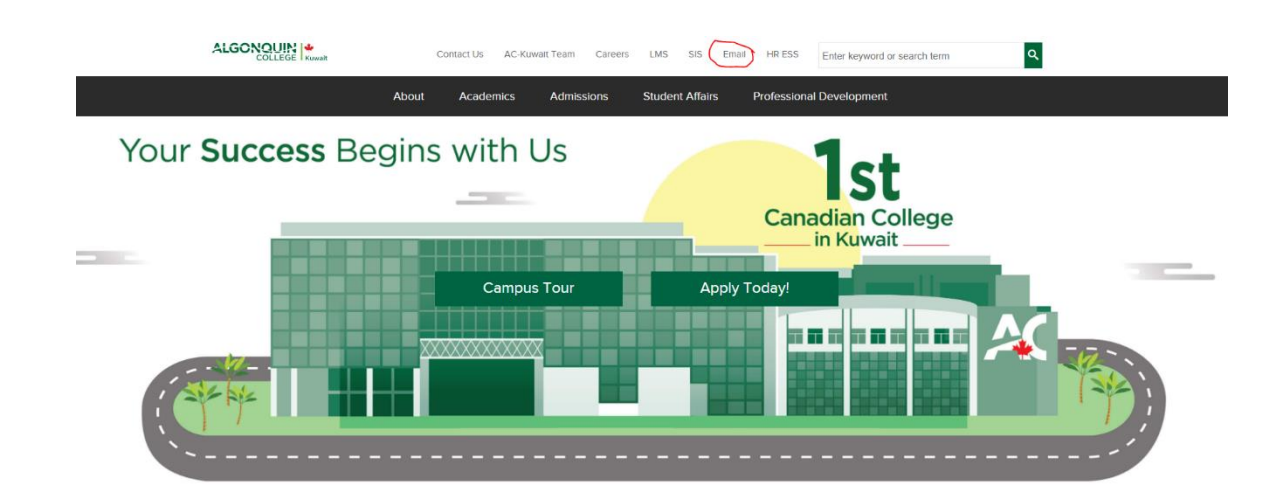

4- Fill your email and password given to you then press "Sign in"

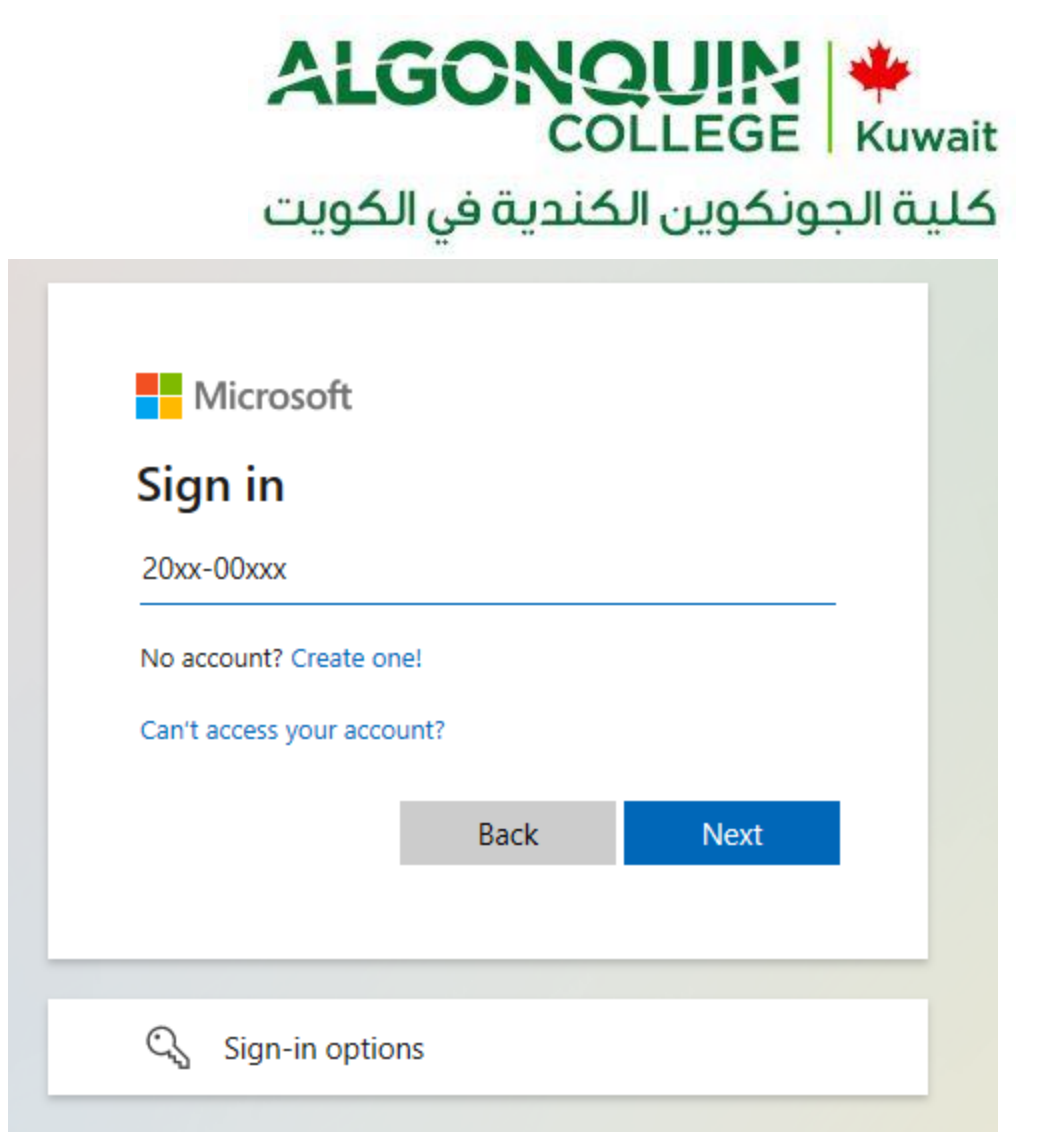

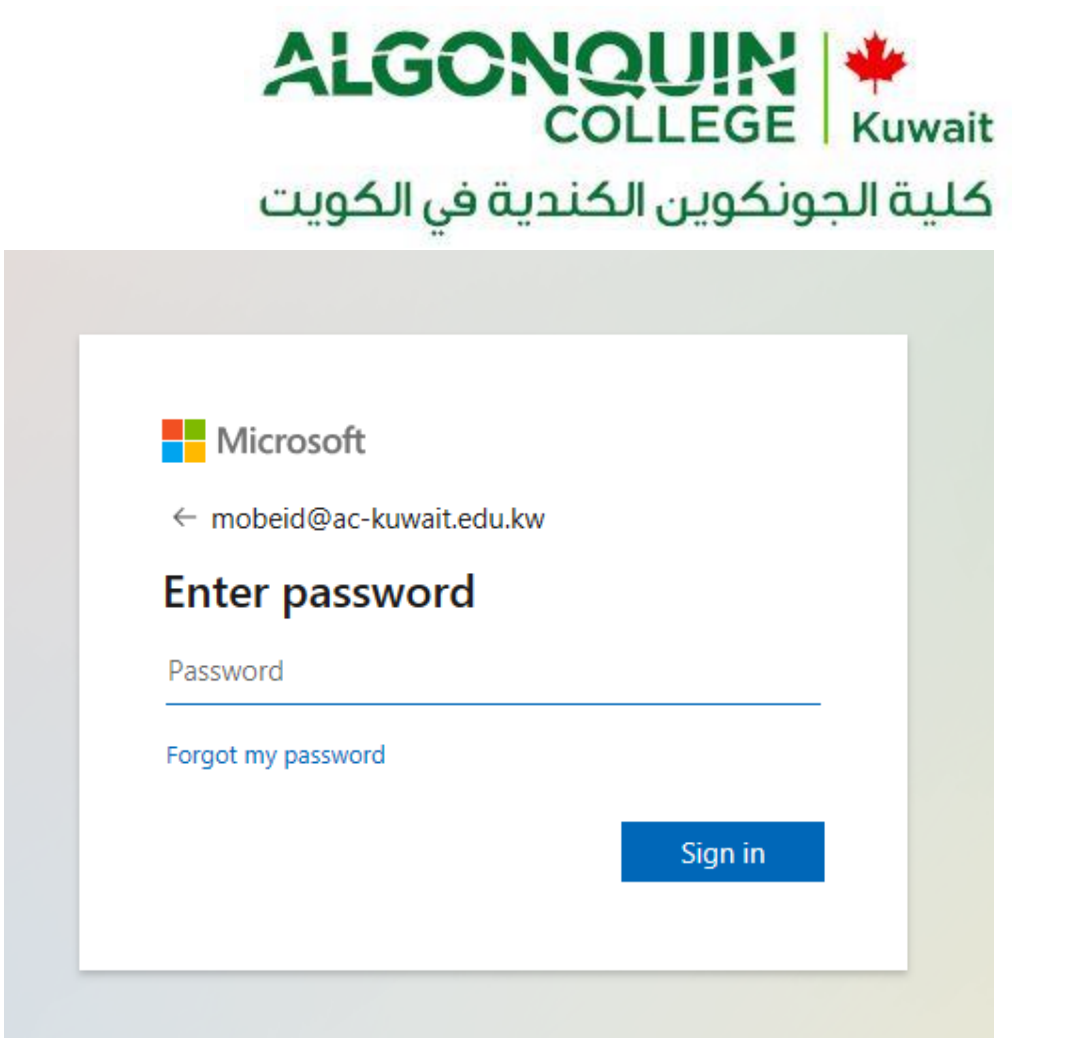

5- Press the icon located on the top right hand corner of the page and select "**Office 365 Settings**".

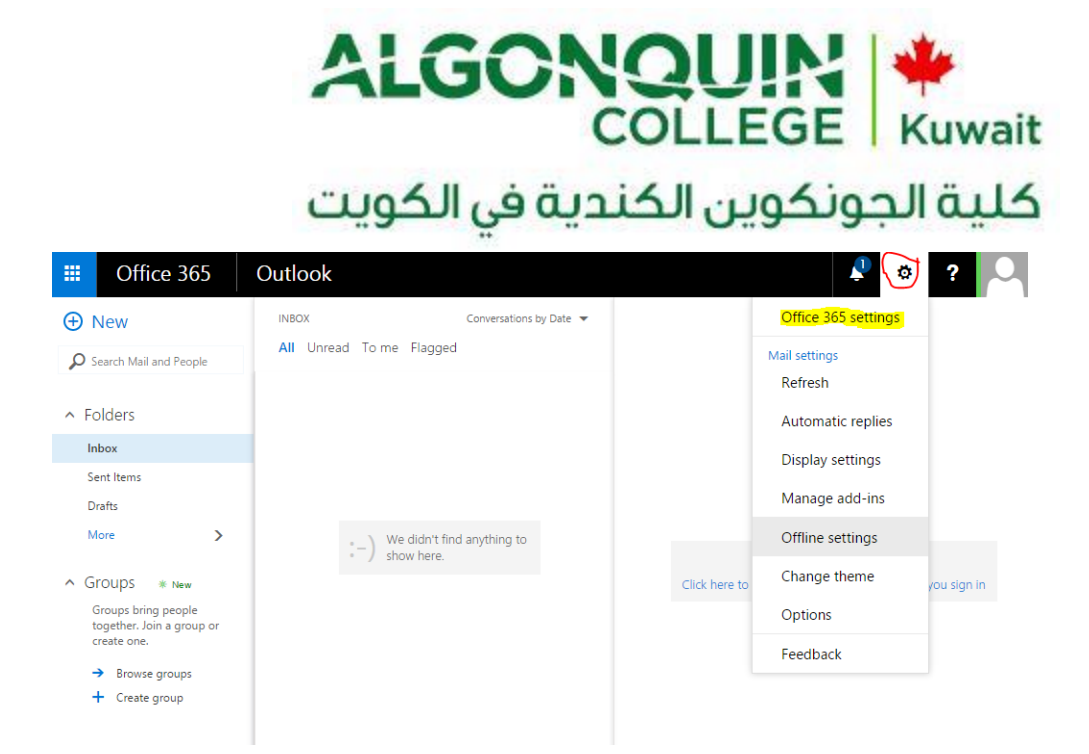

# ALGONQUIN COLLEGE | Kuwait<br>كلية الجونكوين الكندية في الكويت

6- The General menu appears scroll down to Password and click on "**Change your password**".

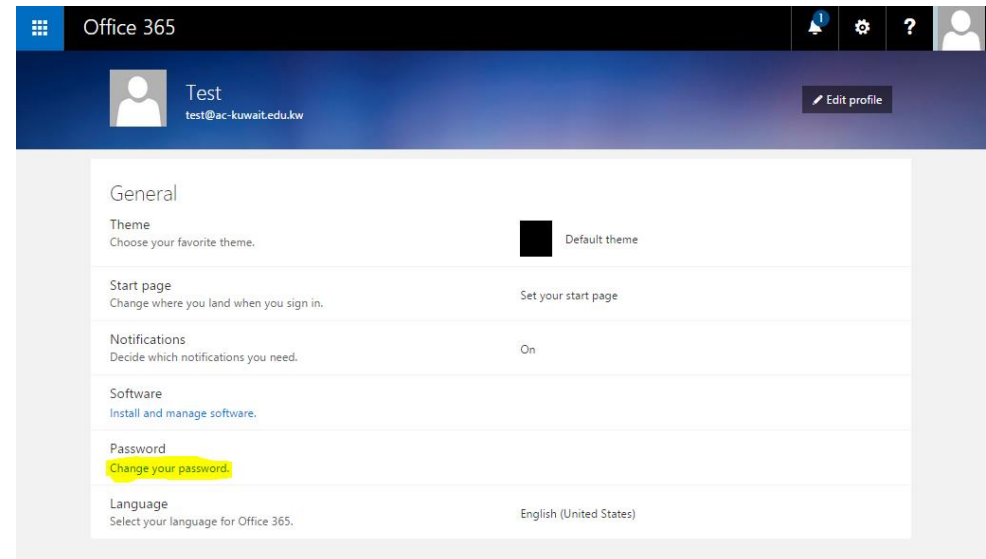

# ALGONQUIN كلية الجونكوين الكندية في الكويت

7- Fill the old and new password then click on "**Submit**"

#### Office 365 噩

## change password

Strong password required. Enter 8-16 characters. Do not include common words or names. Combine uppercase letters, lowercase letters, numbers, and symbols.

**User ID** 

test@ac-kuwait.edu.kw

Old password

............

Create new password

............

strong

Confirm new password

............

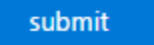

cancel

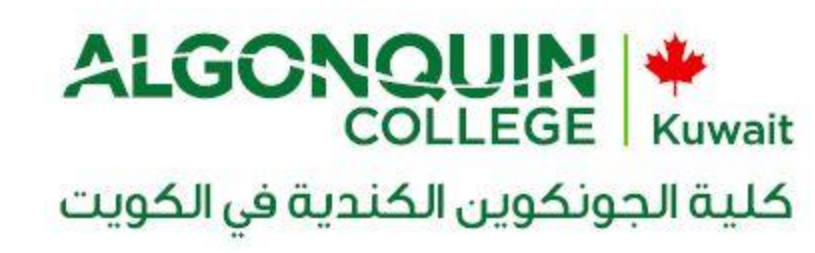

8- Click on "**Mail**".

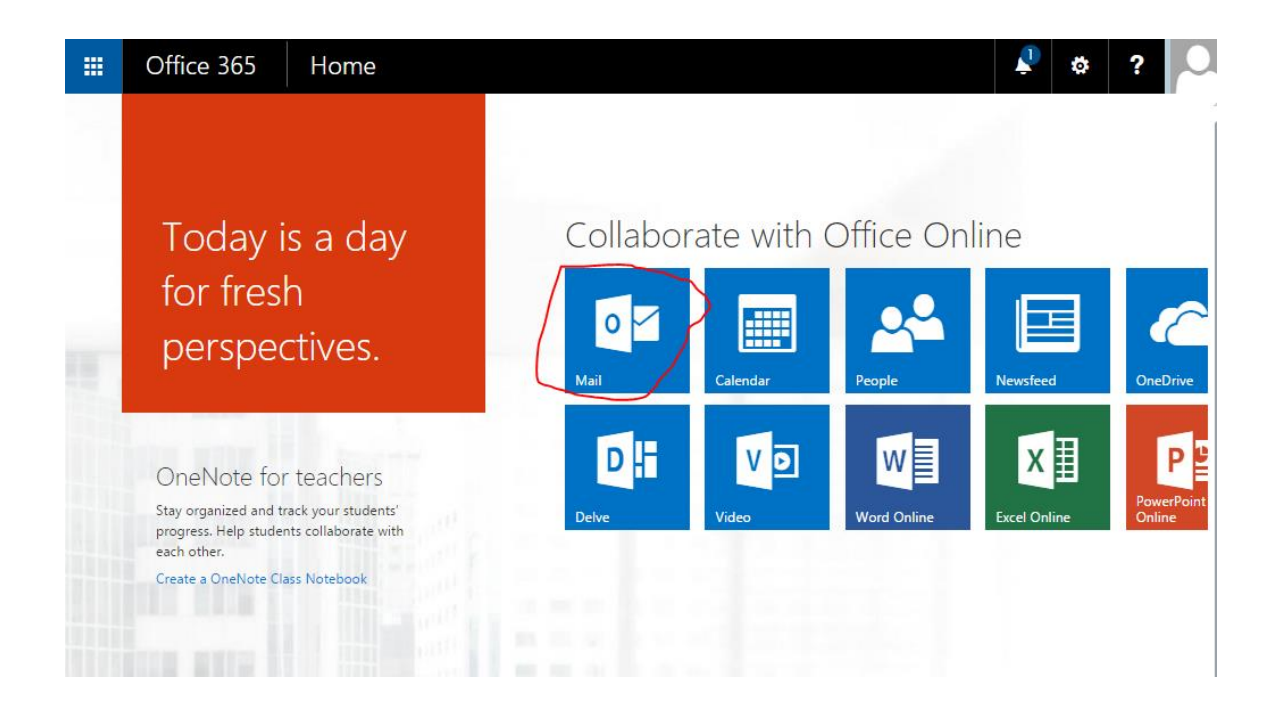

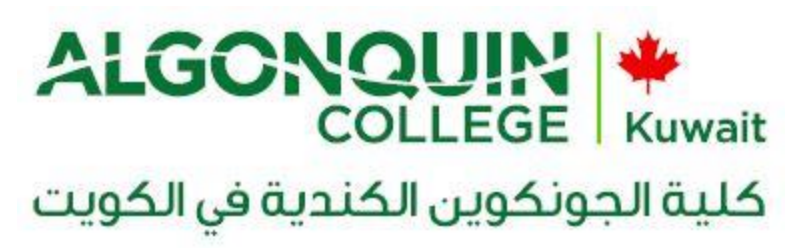

9- Finally, you are back to your mailbox:

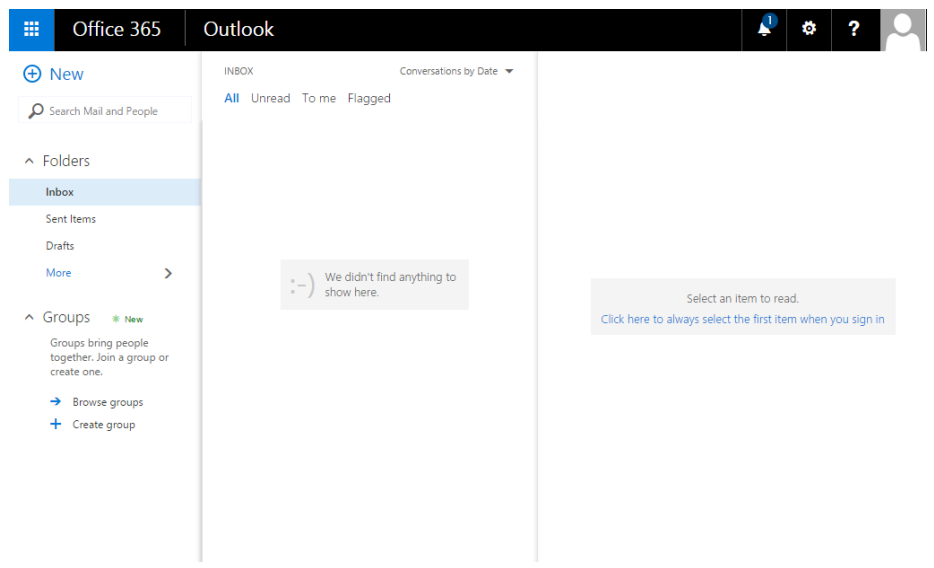

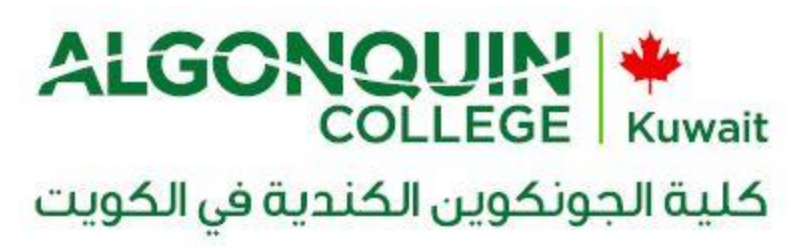

To logout from your account, just click on your account photo at the top right corner, then click on "**Sign out**".

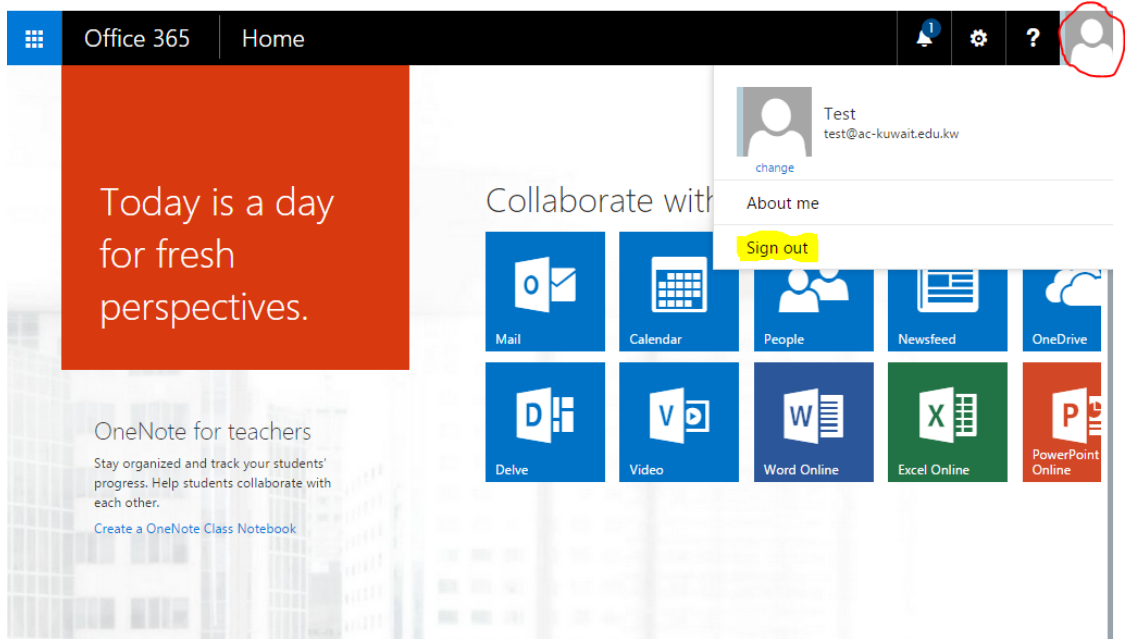

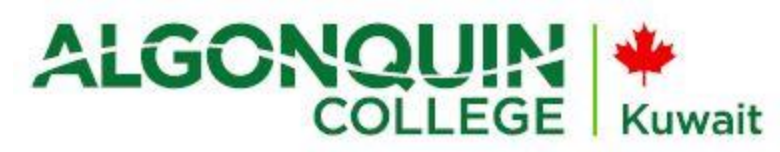

## كلية الجونكوين الكندية في الكويت

For new user who can be AC-Kuwait Staff or Student, should follow the given steps to install Office 365 in their computer or laptops.

Go to the following URL:

[https://login.microsoftonline.com](https://login.microsoftonline.com/)

Write your full logon name and password and see (Screen Shot 1.0).

For example [abcd@ac-kuwait.edu.kw](mailto:abcd@ac-kuwait.edu.kw) (staff)

For example [2017-00751@ac-kuwait.edu.kw](mailto:2017-00751@ac-kuwait.edu.kw) (student)

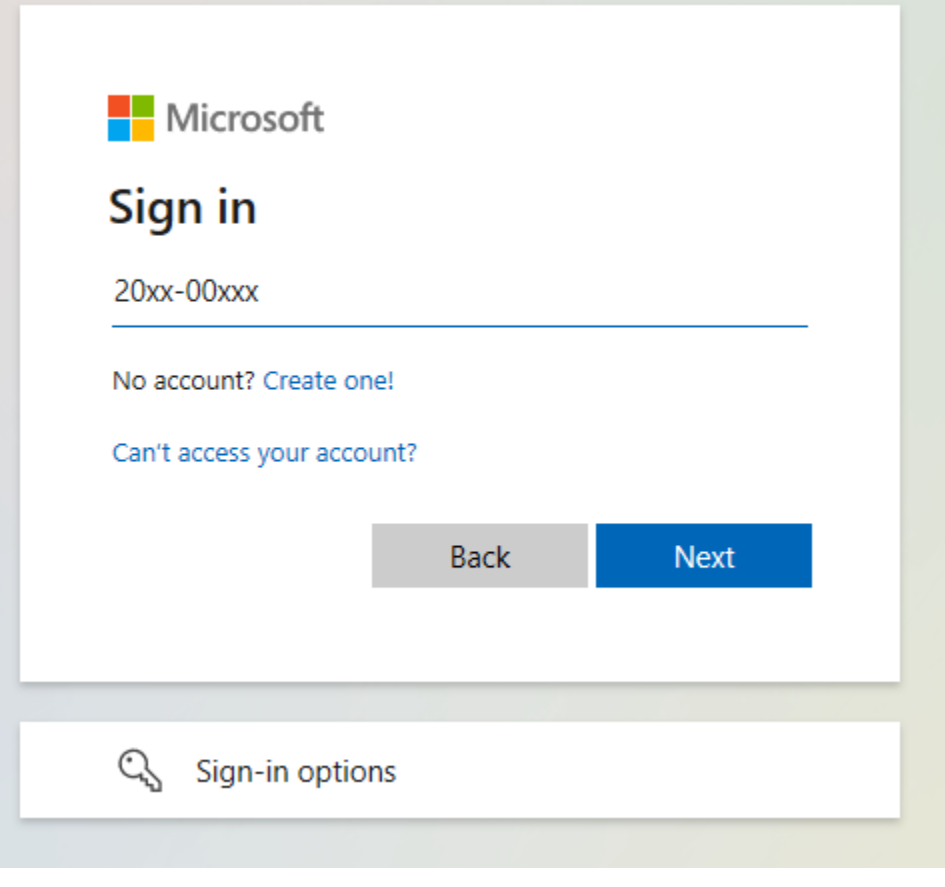

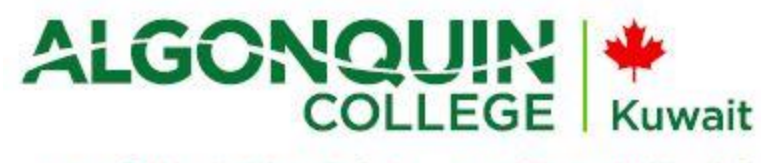

# مستمين كان كانت كانت .<br>كلية الجونكوين الكندية في الكويت

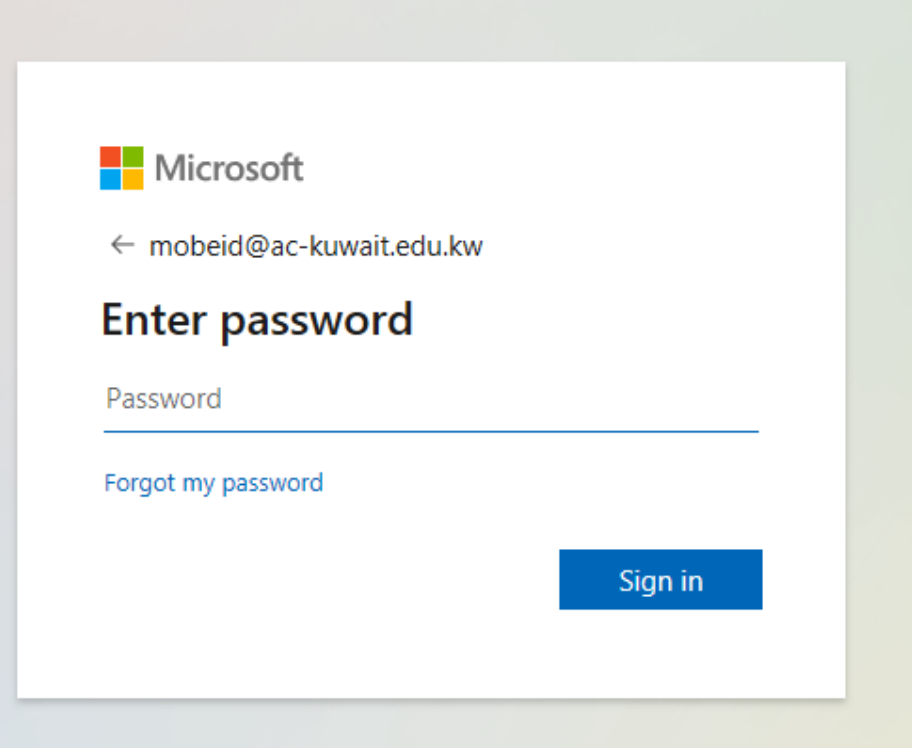

ALGONQUIN كلية الجونكوين الكندية في الكويت After logging on you will see the following screen: Microsoft Office Home X > C | Secure | https://www.office.com/?auth- $\frac{1}{N}$  0 Office 365  $4$   $0$  ? 冊 Shahbaz Anam Good afternoon  $\overline{Q}$  Search online documents Install Office apps Apps  $\boxed{\bullet\Box}$  Mail W<sub>3</sub> Word  $X$  Excel N OneNote s SharePoint ConeDrive PE PowerPoint  $\mathbf{T}^{\mathbf{B}}$  Teams N<sub>2</sub> Class Notebook S<sup>2</sup> Sway  $F =$  Forms  $\overrightarrow{A}$   $\overrightarrow{3}$  Admin Explore all your apps  $\rightarrow$ **Documents**  $\bar{\uparrow}$  Upload and Open New  $\vee$ Recent Pinned Shared with me Discover  $\blacksquare$  $\hfill\Box$  Name Last opened by you Sharing Activity Document<br>
ackuwait-my.sharepoint.com » ... » Documents Oct 23, 2017 Only you **CSI- Statistics**<br>ackuwait-my.sharepoint.com » ... » Mahmoud Al-Mahmoud » CSI Jul 17, 2017 Shahbaz IT initial info<br>
ackuwait-my.sharepoint.com » ... » AC-Common » Shahbaz IT Info Jul 12, 2017 Document<br>
ackuwait-my.sharepoint.com » ... » AC-Common » Shahbaz IT Info Jul 12, 2017 See more in OneDrive  $\rightarrow$ **OneDrive Recent folders**  $\blacksquare$  Feedback  $\overline{\bullet}$  at  $\overline{\bullet}$  $\bullet$   $e$  $x \frac{1}{2}$ N OZ P  $w^{\equiv}$ ← 隆 望 (※) Ő

See the Blue Arrow pointing towards "Install Office apps" It will show the drop-down menu with two options.

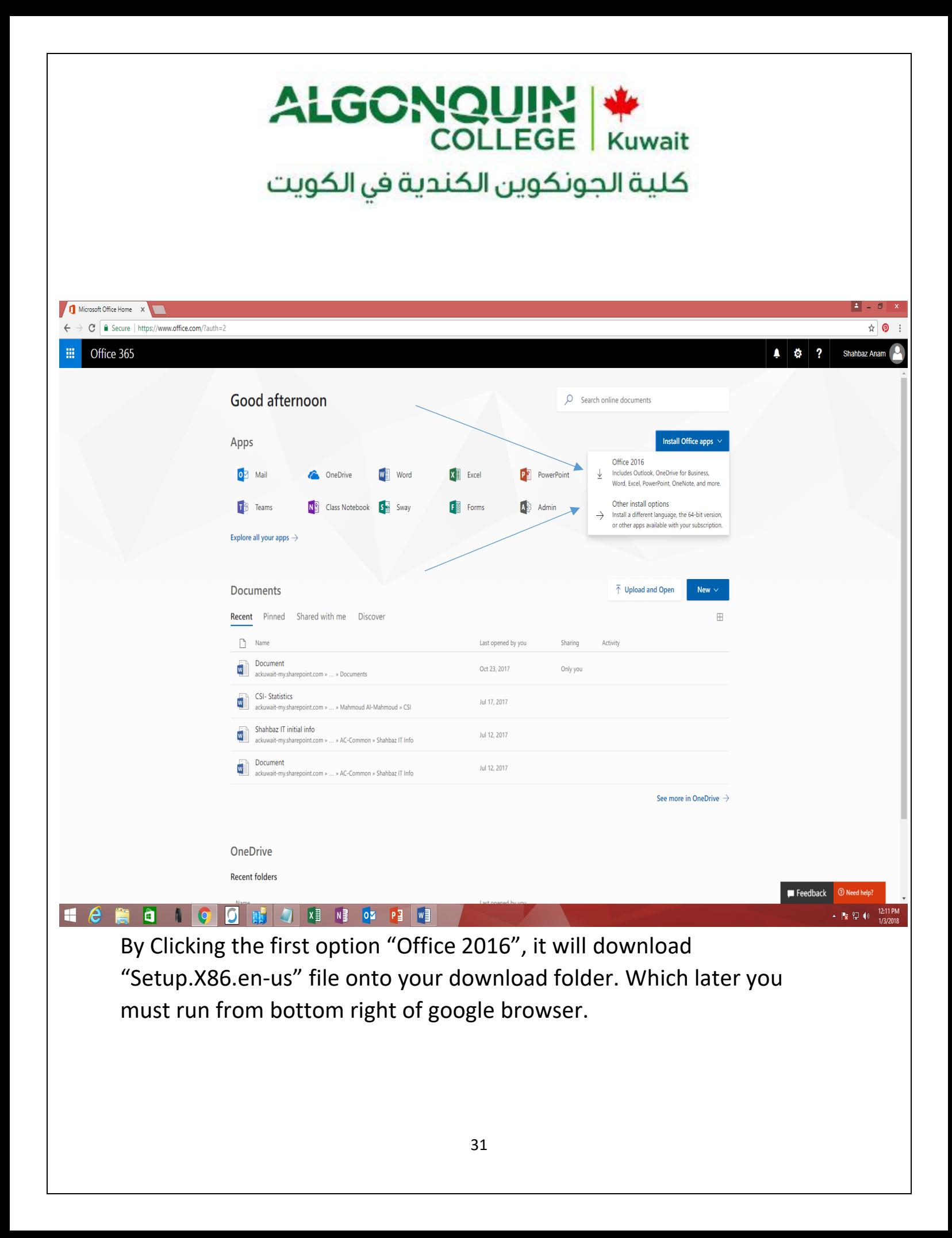

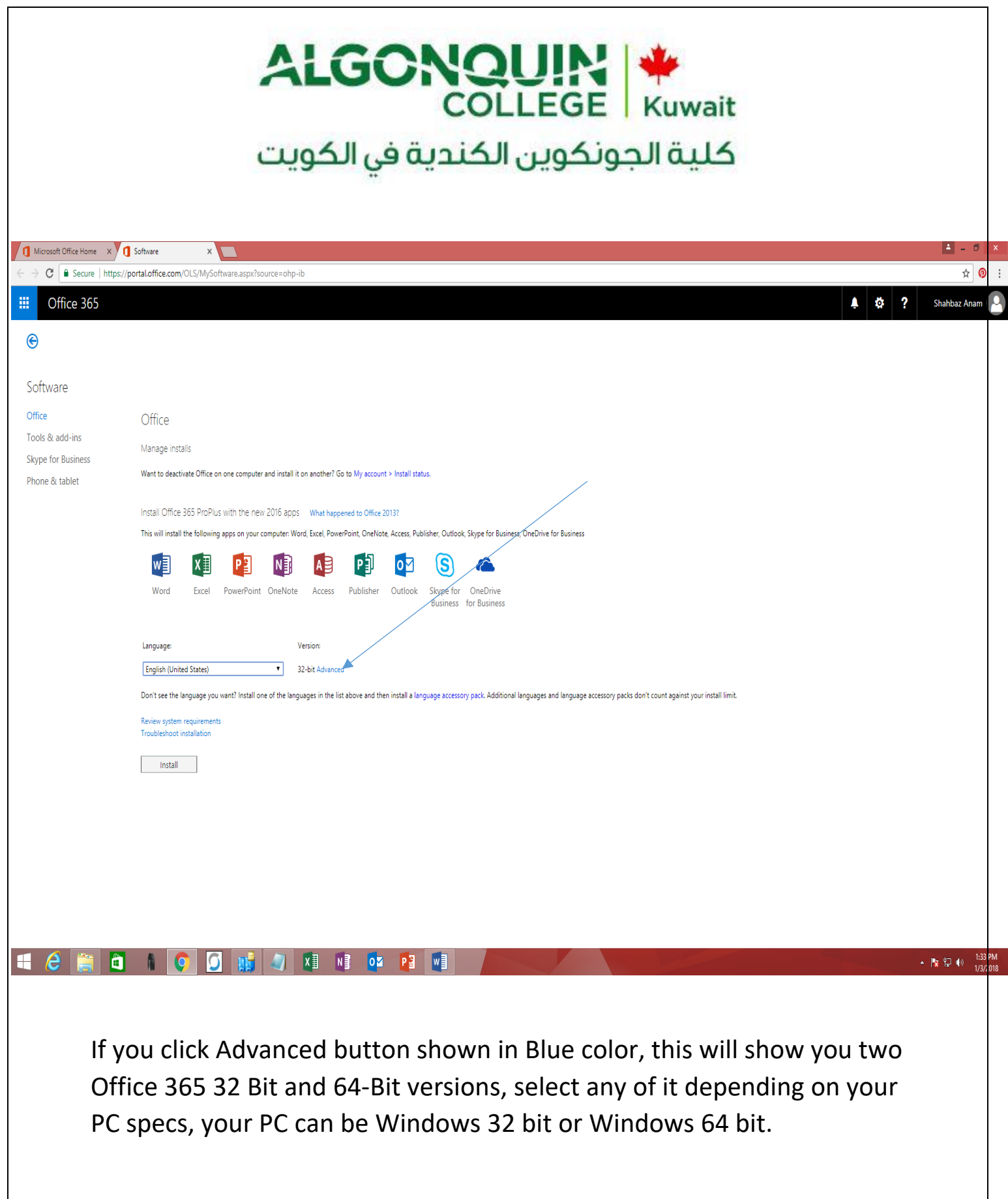

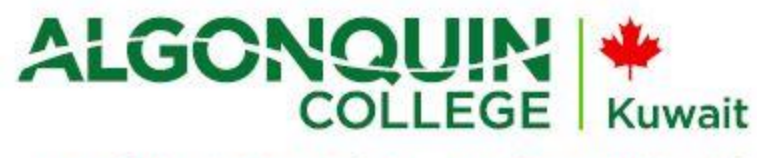

# COLLEGE | Kuwait<br>كلية الجونكوين الكندية في الكويت

Press Install button in the same page and this would download specific version in your download folder. You can run this and by clicking next buttons several times this would finish installation.

## IET Helpdesk Info:

Email: helpdesk@ac-kuwait.edu.kw Contact No.: 22060299